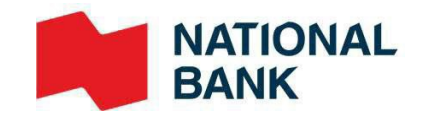

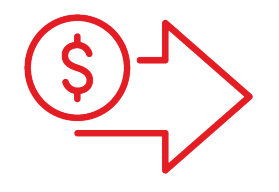

# Digital Deposits User Guide

**›** Cash Management Solutions

DO NOT DOWNLOAD Digital Deposits– User Guide – February 2023

**Doing Business**

## **Table of contents**

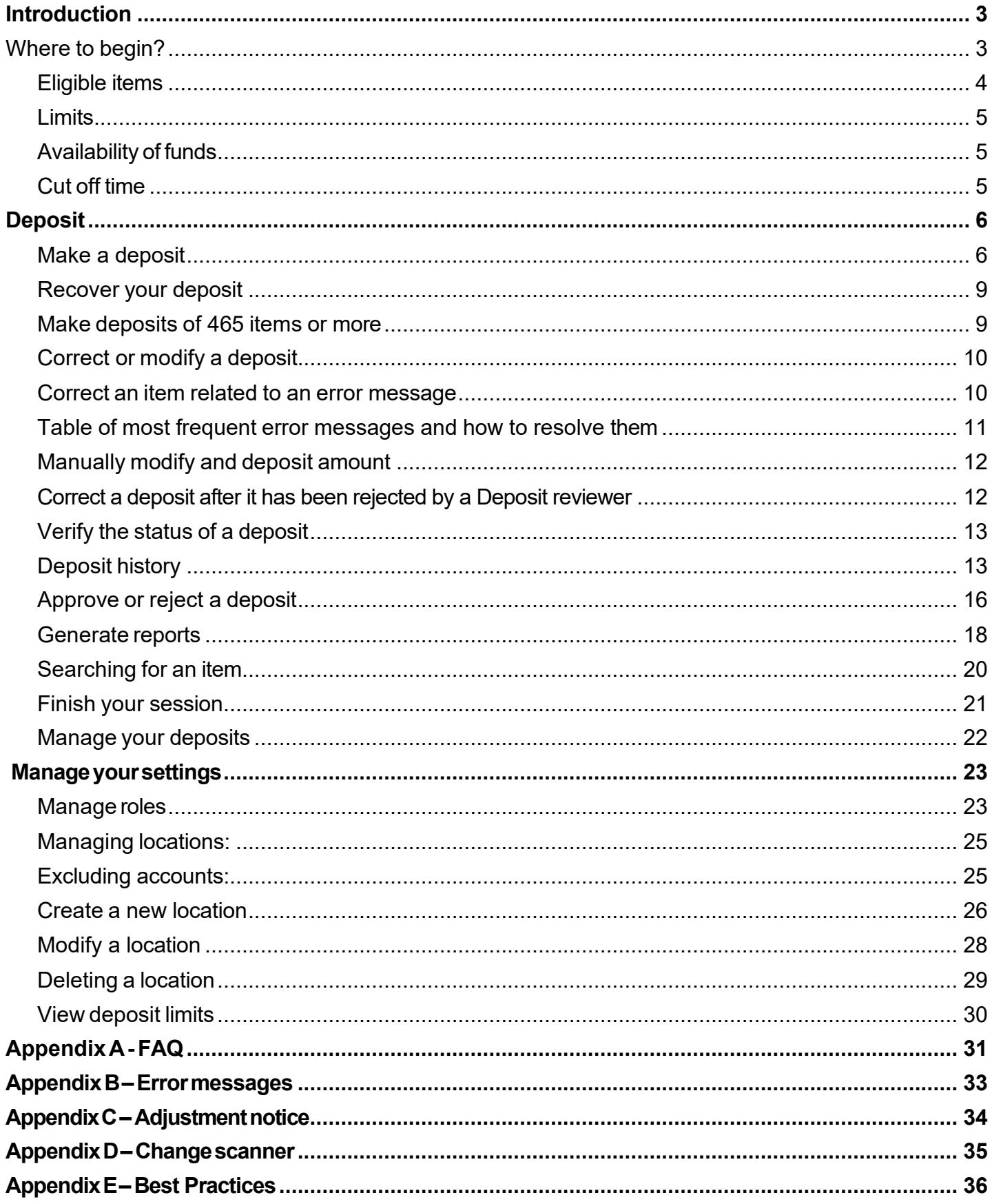

## <span id="page-2-0"></span>Introduction

Digital Deposits allows you to scan cheques and send the cheque images to your account via Internet Banking Solutions.

#### **Making deposits with a scanner can be summed up in three easy steps**

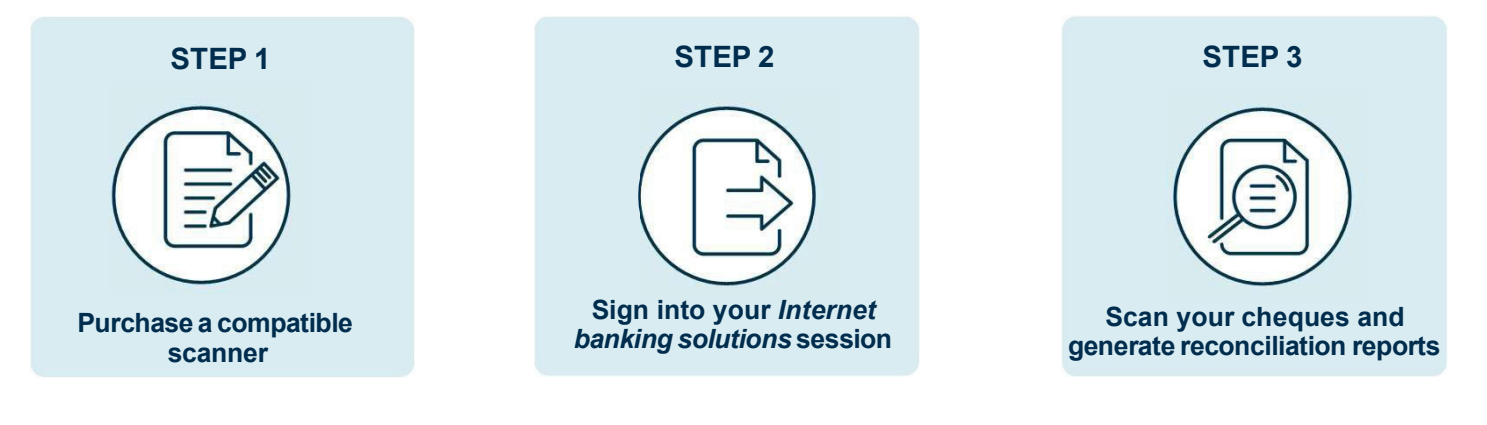

The service is available in Canada and the United States and items must be scanned within these two countries.

### <span id="page-2-1"></span>Where to begin?

Before you begin, you will need a compatible scanner that can be obtained from the supplier of your choice. The scanner must be compatible with the software application provided by the Bank dedicated to the digital repository whose license must be accepted at the time of installation.

Our recommended supplier is Paystation: [\(https://portal.paystation.ca/nbcdigitaldeposit/\)](https://portal.paystation.ca/nbcdigitaldeposit/).

#### **Recommended compatible scanners:**

for PC:

- > **Digital Check TellerScan 240 (up to 100 cheques at a time)**
- > **Digital Check CheXpress CX30 (1 cheque at a time)**

For MAC::

> **Panini EverneXt (up to 100 cheques at a time)**

**See the installation guide for USB scanners (PC) or IP scanners (MAC)**

#### <span id="page-3-0"></span>**Eligible items**

Items deposited in **Canadian dollars** must come from a Canadian financial institution. Items deposited in **US dollars** can come from a Canadian or US financial institution. Only the following original and duly completed items can be deposited through the service:

- > Cheques
- > Certified cheques (non-perforated)
- > Money orders and bank drafts
- > Travelers cheques (except those issued by « Thomas Cook »)

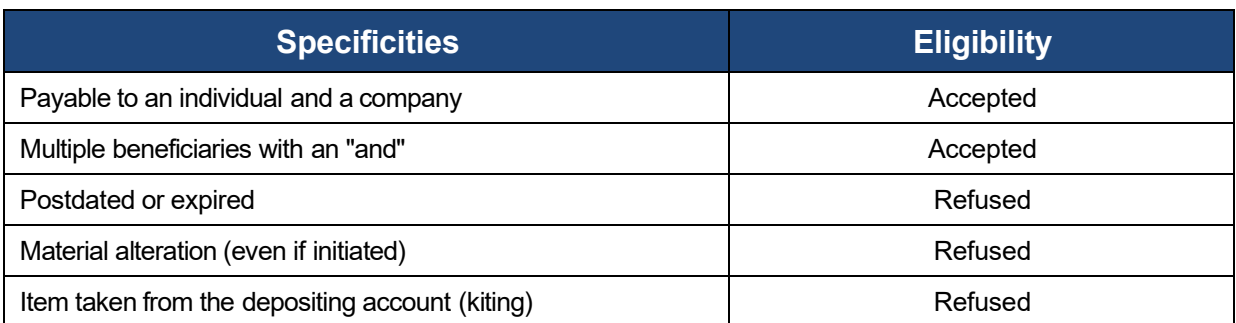

*Visit the Payments Canada website for more information on Item standards and specifications. Transmission of an image of an ineligible Item may result in termination of access to the Service.*

#### **When scanning**

- > The item must contain: the payor's name and financial institution, the payor's signature and the MICR line.
- > Validate the quality of all items by making sure to remove any staples or paper clips, that the items are not torn or have bent corners that may cause scanning problems
- > Organize the items. Make sure the bottom edges and headers of all items are aligned and face in the same direction
- > Drop the deposit item(s) into the scanner according to the scanner guidelines.

*The quality of the effect and image must comply with the Bank's standards as well as those established by the rules of Payments Canada or any other regulatory authority. Failure to meet these specifications may result in the rejection of a digital deposit.*

### <span id="page-4-0"></span>Limits

The bank establishes your limits according to your company's profile and are communicated to you when you open the product.

- > **Daily limit**: Maximum monetary limit (sum of deposits) per day.
- > **Deposit limit**: Maximum monetary limit (sum of checks) per deposit.
- > **Item limit**: Maximum monetary limit (amount) per item.

*By default, the same limit applies for all three types of limits. These limits may be changed at any time and a digital deposit may be refused if these limits are not respected. An accepted digital deposit despite exceeding the limits should not be construed as an agreement by the Bank to change the limits.*

- > Each deposit can contain a maximum of 499 items.
- > There is no limit on the number of deposits per day or per user.

### <span id="page-4-1"></span>Availability of funds

Your account is credited immediately. However, a hold may be applied on funds deposited into your account.

### <span id="page-4-2"></span>Cut off time

Deposits sent to the BNC before 9:00 p.m. ET on a business day will be credited the same day. Any deposit received after the deadline will be credited to your account on the next business day.

## <span id="page-5-0"></span>eposit

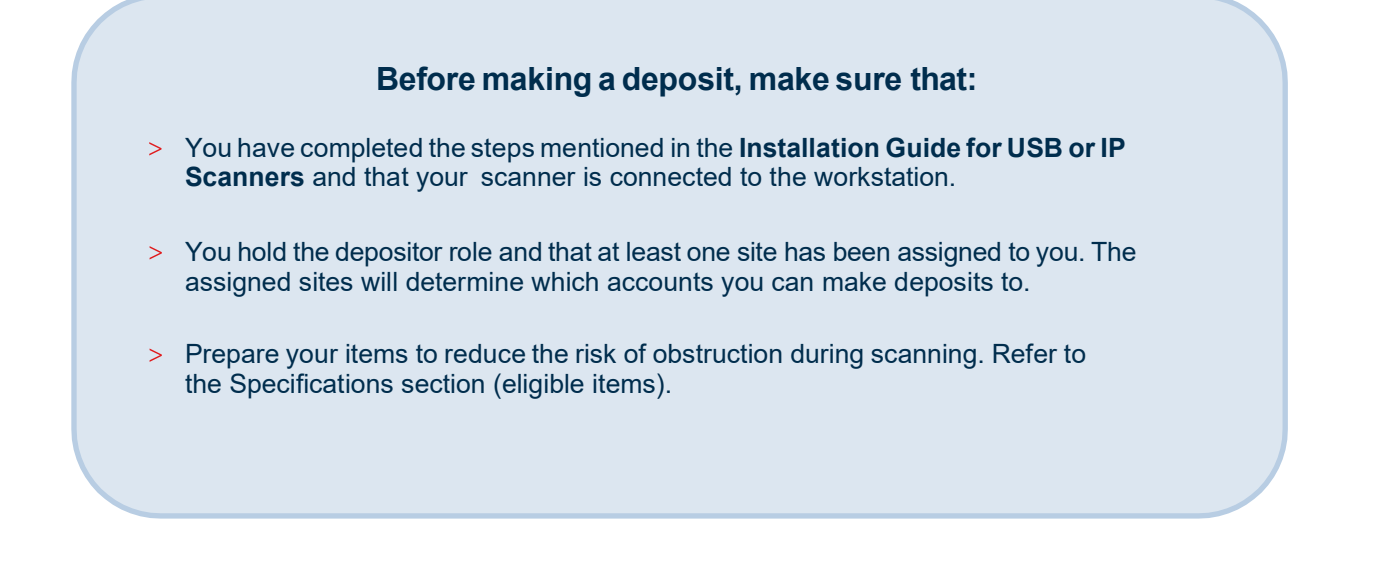

### <span id="page-5-1"></span>Make a deposit

> Go to your *Internet Banking Solutions* for Businesses and click on *Digital Deposits* in the left menu.

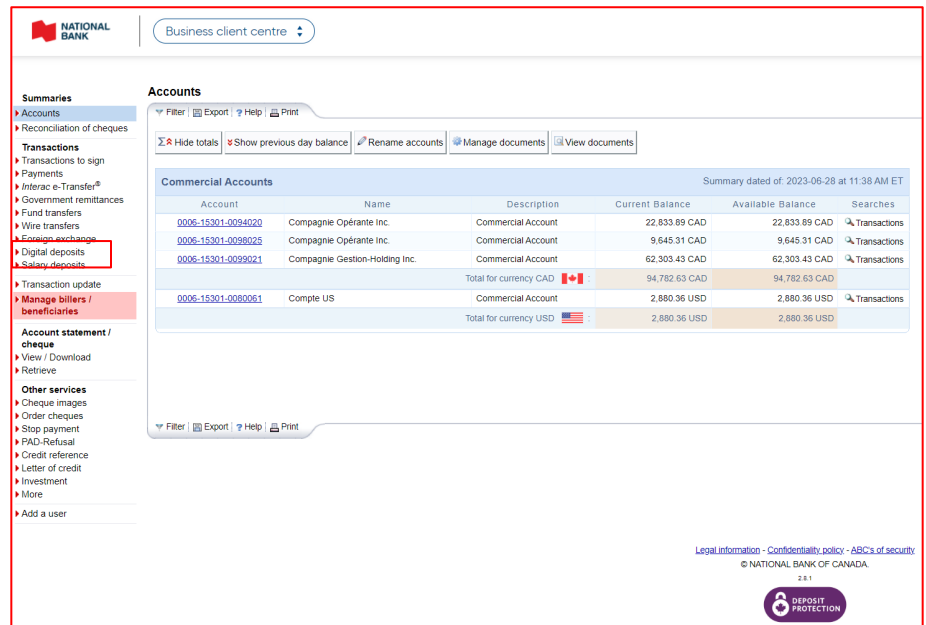

> Go to the *Make a Deposit* tab, a box displays the list of available accounts for deposits accounts

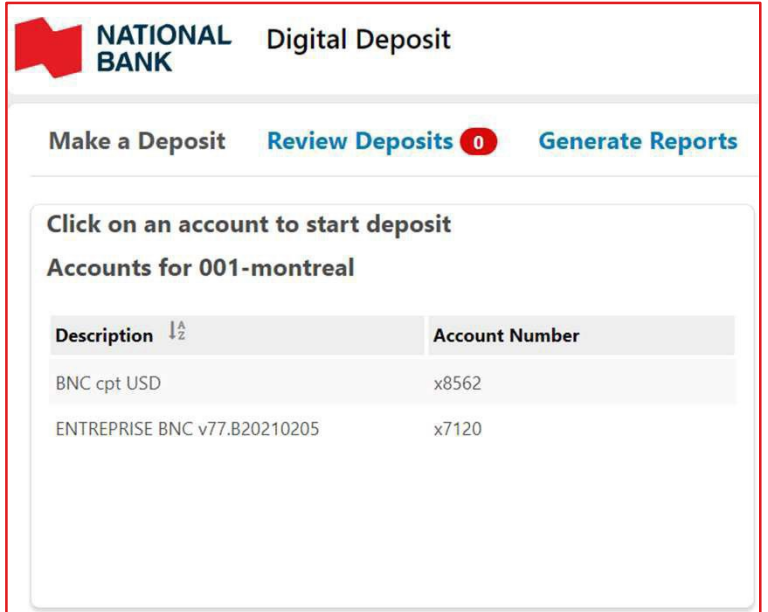

The drop-down menu that allows you to filter your sites does not appear when you have only one site

> Select the account (and the associated site if you have more than one) in which you want to make a deposit.

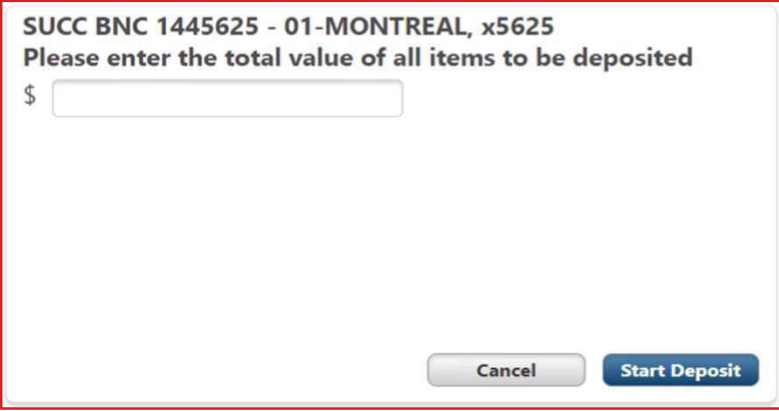

- > Place the items to be deposited in your scanner.
- > Enterthe total amount expected for all the items in your deposit and click on the **Start deposit** button.
- > The Deposit page appears, the application connects to the scanner and automatically begins scanning. The items are displayed in the box on the left and the details of each item in the box on the right.

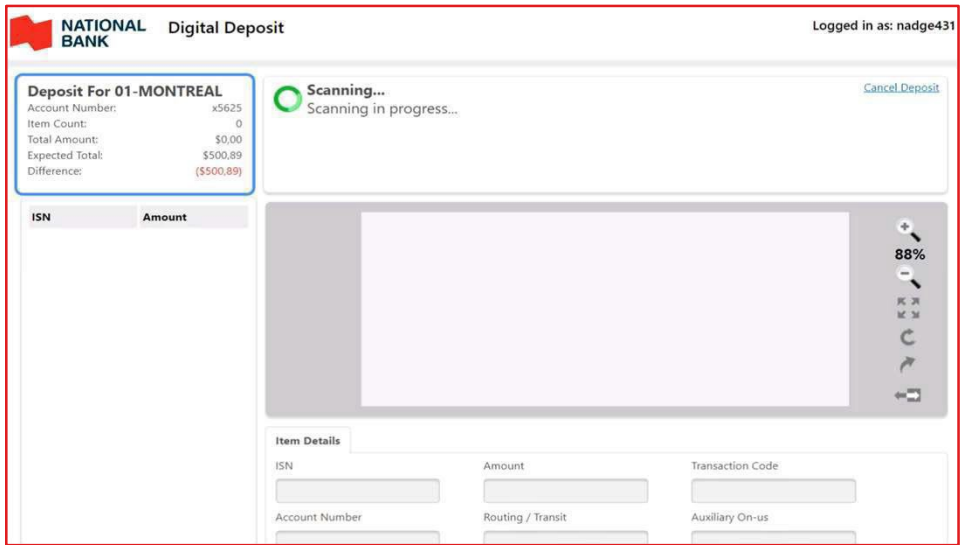

- > While scanning, if an error message appears, refer to the *Correct or modify a deposit* section of this guide to determine what action to take
- > Once all the items have been scanned, you can: :
	- > Scan other items
	- > Make corrections or modifications to scanned deposits, for example, if the total amount entered does not match the total amount detected .
	- > Enter a comment to the attention of the *Deposit reviewer*
	- > Submit your deposit for approval

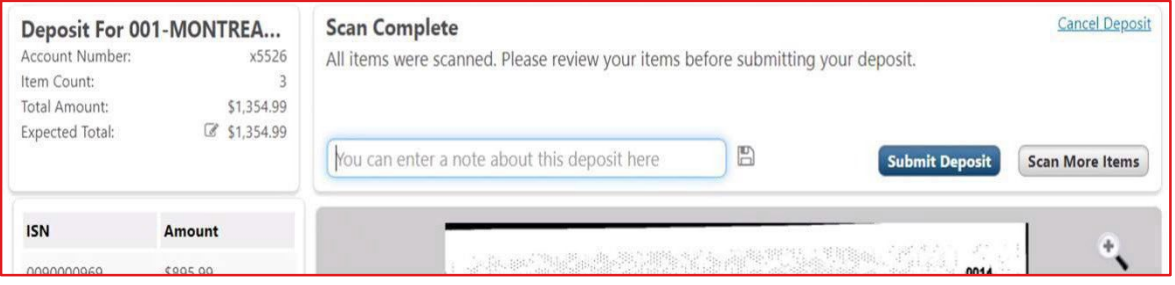

- > Verify that the deposit summary displayed is correct:
	- > If so, click on the **Submit deposit** button.
	- > If not, click on the **Edit Deposit** button.

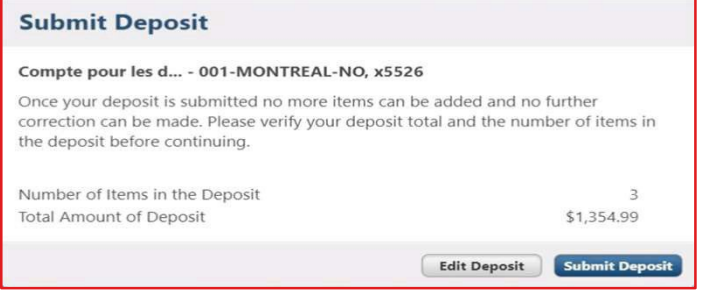

> Once the deposit has been submitted, you will be taken to the Make a Deposit tab. Refer to the *Verify the status of a deposit* section to track the status of your deposit.

### <span id="page-8-0"></span>Recover your deposit

If your browser closes during scanning, reconnect to the platform, collect your deposit, and finalize it.

> Click the Recover Deposit button to continue with your deposit or Cancel Deposit if you wish to cancel it.

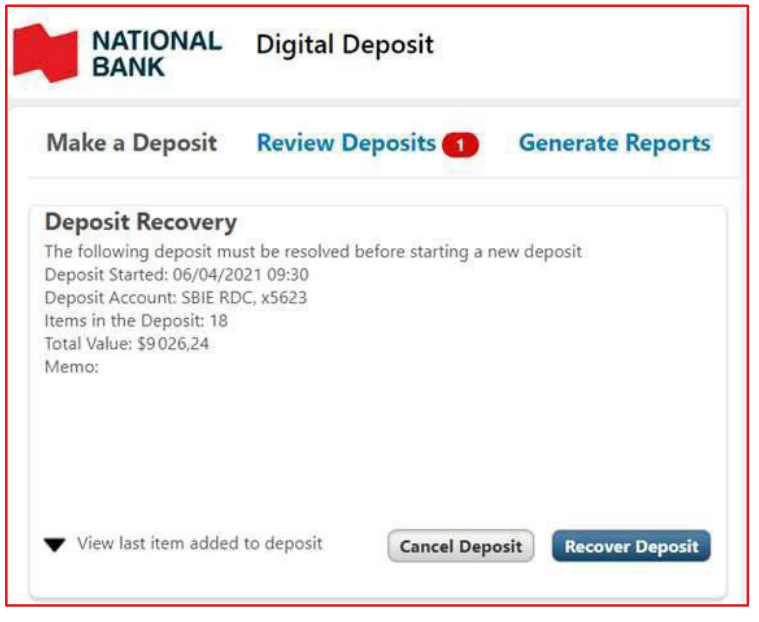

### <span id="page-8-1"></span>Make deposits of 465 items or more

If for the same deposit you scan more than 465 items, the application will display the message below and you will have to scan the subsequent items one by one (even if your scanner has a larger scanning capacity).

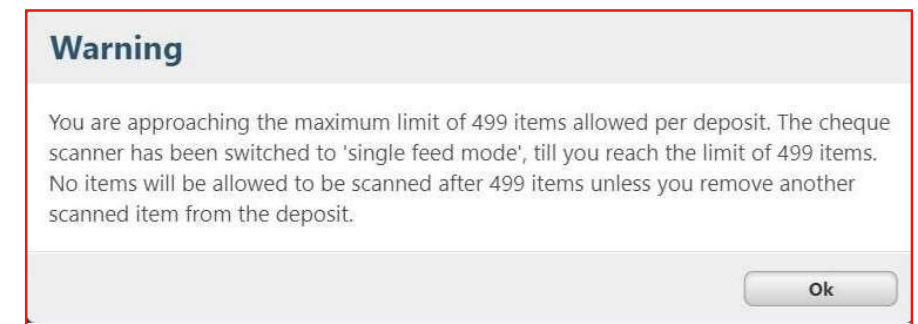

The purpose of this mechanism is to ensure that the limit of 499 items per deposit is not exceeded.

### <span id="page-9-0"></span>Correct or modify a deposit

#### **DID YOU KNOW?**

You can only correct or modify your own deposits.

When scanning a deposit, you might need to:

- > Correct an item if the platform detects an error.
- > Modify the amount of an item if it has not been read correctly by the platform.

Also, you may want to correct a deposit following a rejection of the deposit by a reviewer.

#### <span id="page-9-1"></span>**Correct an item related to an error message**

While scanning items, if the application detects an error, it will be displayed in the top part of your screen and the scanning process will be suspended until the error is resolved.

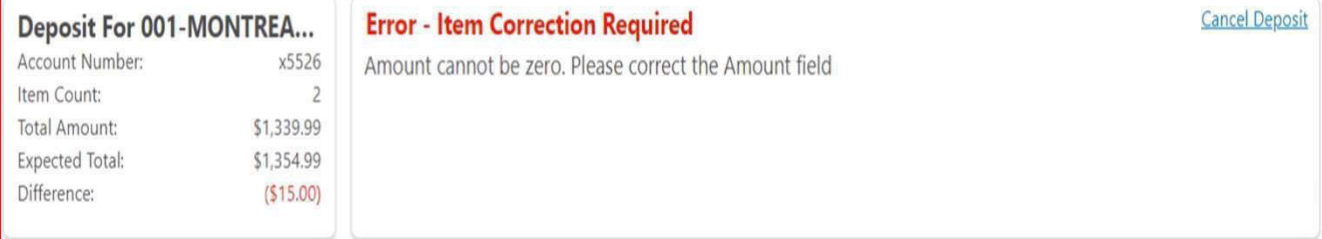

#### <span id="page-10-0"></span>**Table of most frequent error messages and how to resolve them**

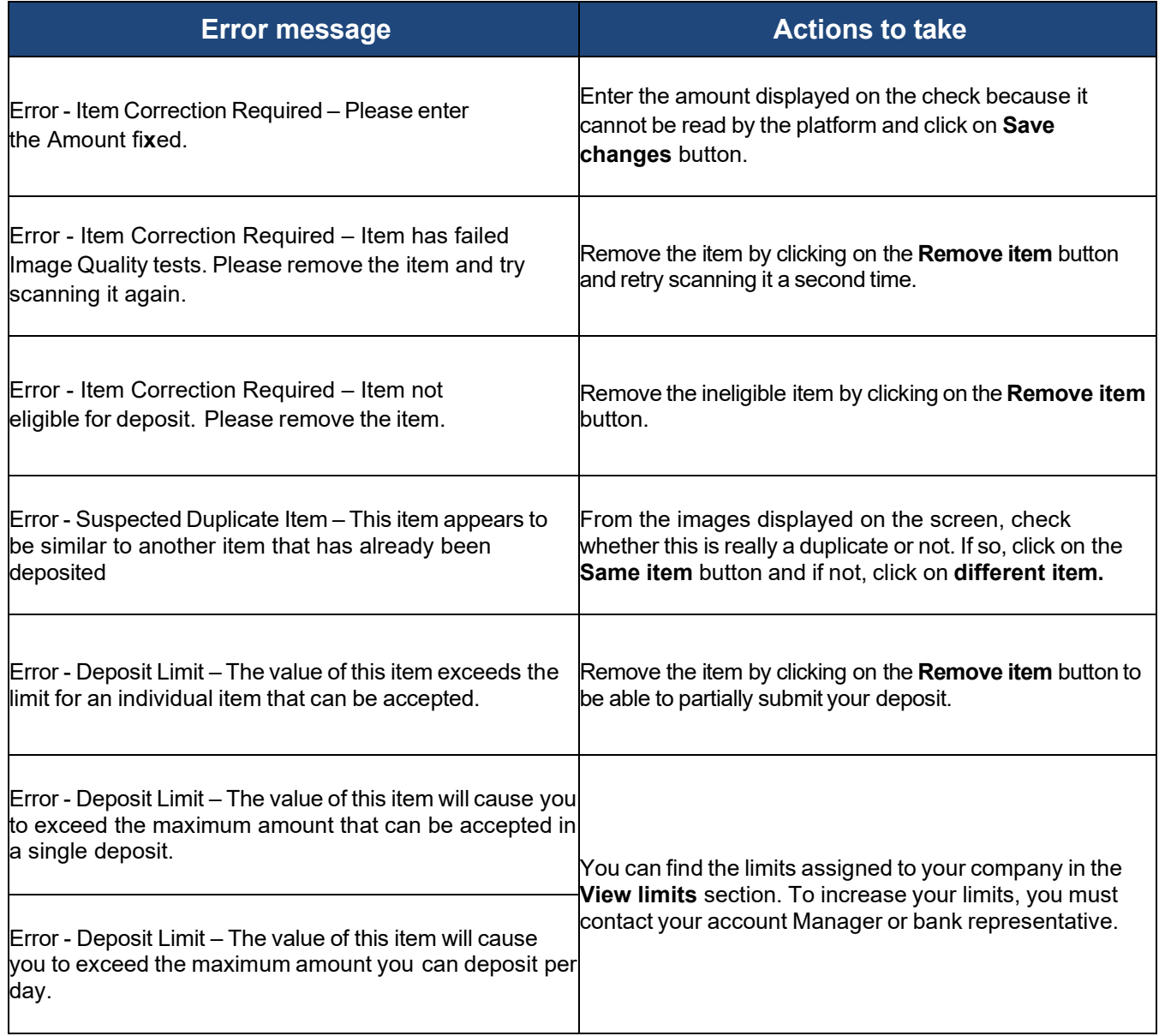

*To view other possible error messages, see Appendix B.*

#### <span id="page-11-0"></span>**Manually modify and deposit amount**

To change the amount of a deposit item, click on the item in the left sidebar while scanning or after the scanning is complete (when the **Submit Deposit** button is displayed). Enter the amount of the item and click on the **Save changes** button.

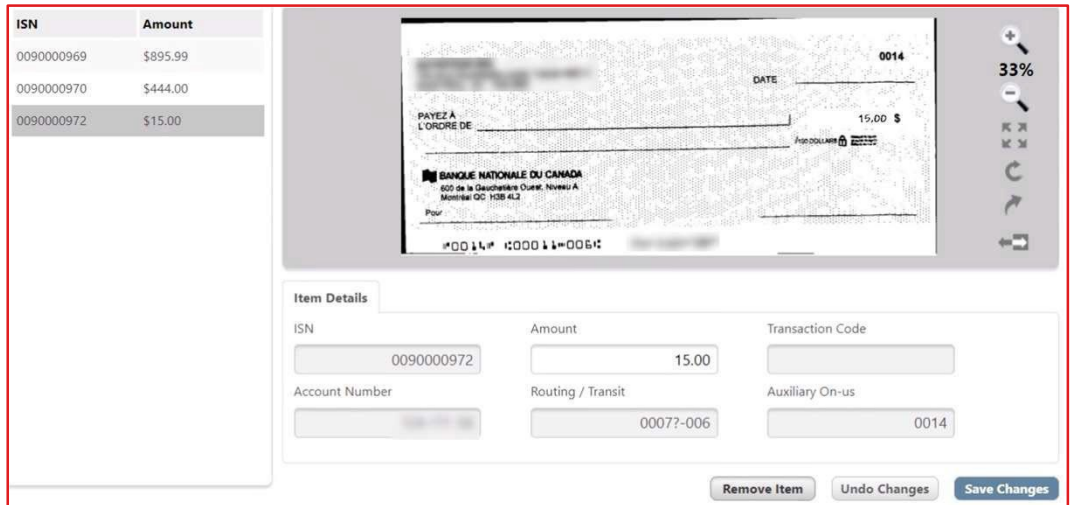

<span id="page-11-1"></span>**Correct a deposit after it has been rejected by a Deposit reviewer**

If a deposit you submitted for approval is rejected by a reviewer, it will appear in the Notifications sidebar under the *Make a Deposit* tab.

The deposit will have the status *Deposit Rejected* and the reason for rejection entered by the reviewer (if applicable) will be displayed next to *Reason for rejection*.

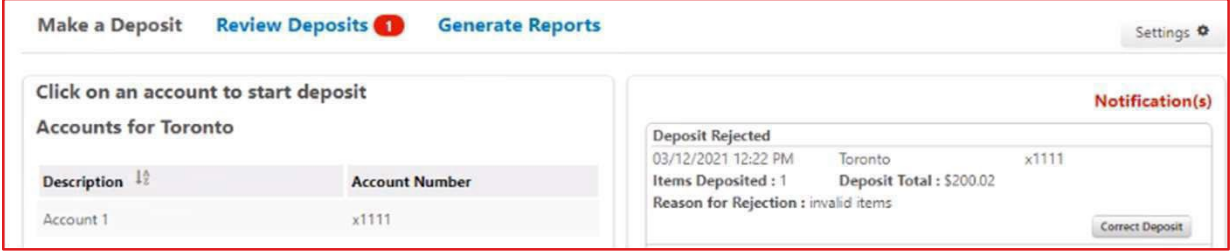

To make corrections to the deposit in order to resubmit it, click on the **Correct Deposit** button to display the Deposit page allowing you to:

- > Modify the items amount of items
- > Delete items
- > Scan additional items
- > Resubmit the deposit
- > Delete the deposit

### <span id="page-12-0"></span>Verify the status of a deposit

#### **DID YOU KNOW?**

You can only verify your own deposits.

Once your deposit is submitted for approval, you can track its status under the *Make a Deposit* tab in the Notification(s) right sidebar.

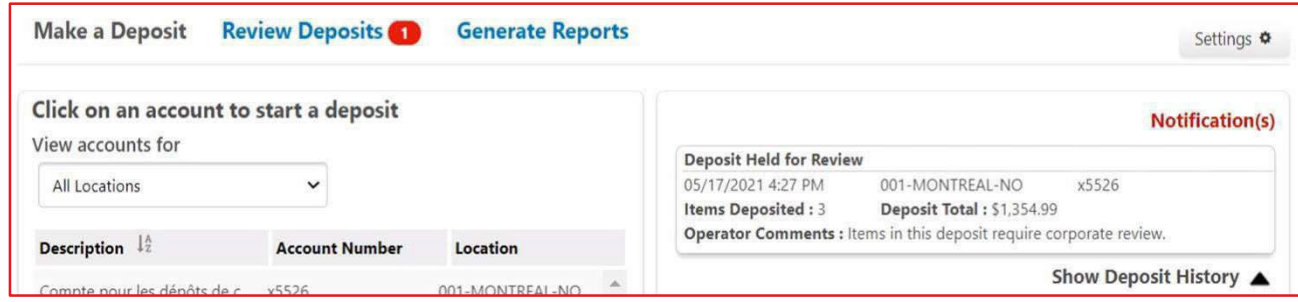

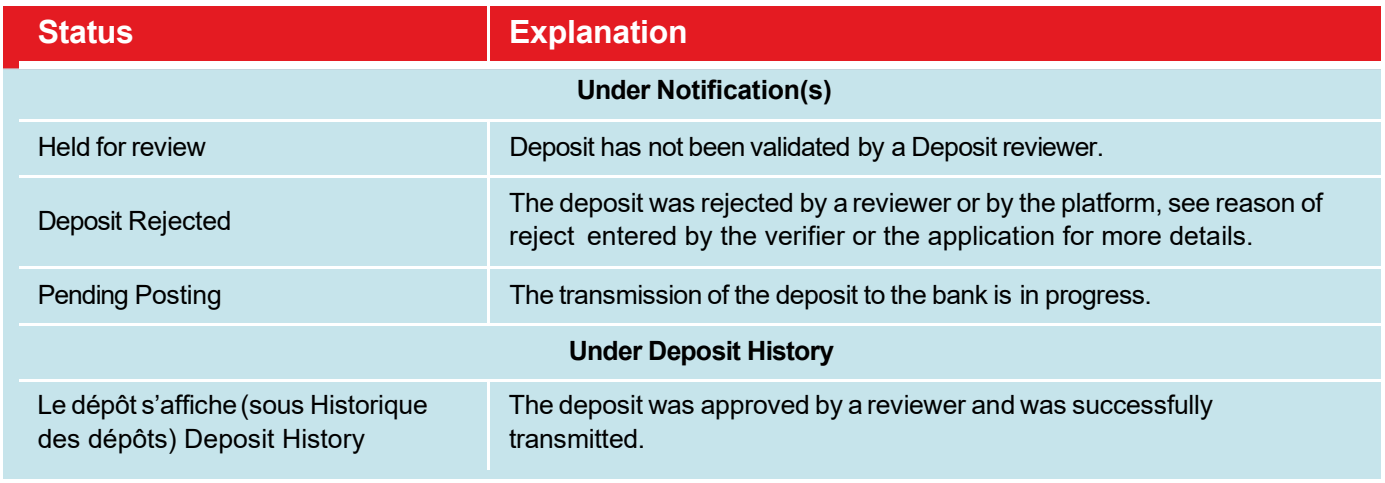

### <span id="page-12-1"></span>Deposit history

#### **DID YOU KNOW?**

You have access to a 99-day deposit history directly in the platform.

When a deposit is transmitted after approval (by a reviewer), the deposit is added to the History of deposits box.

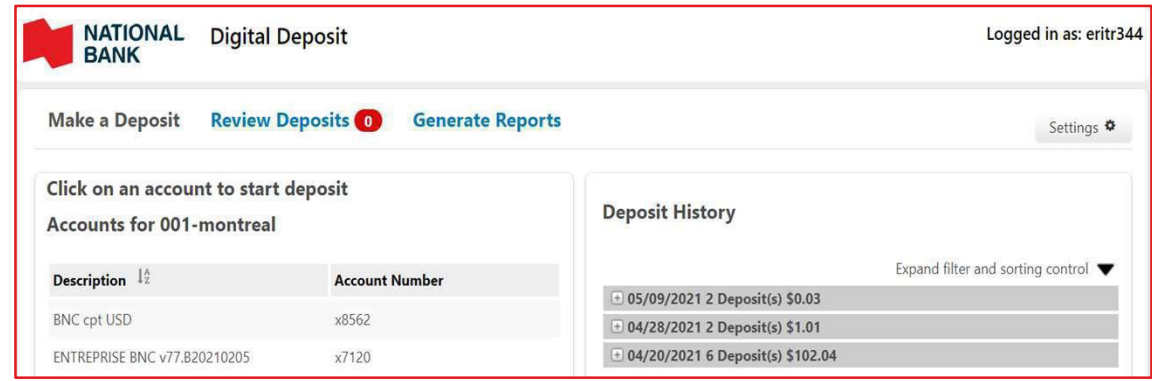

\* By default, the history shows deposits grouped per day. The numberof deposits and the total amount of deposits per day is displayed. Click the **+** icon to view a day's deposits.

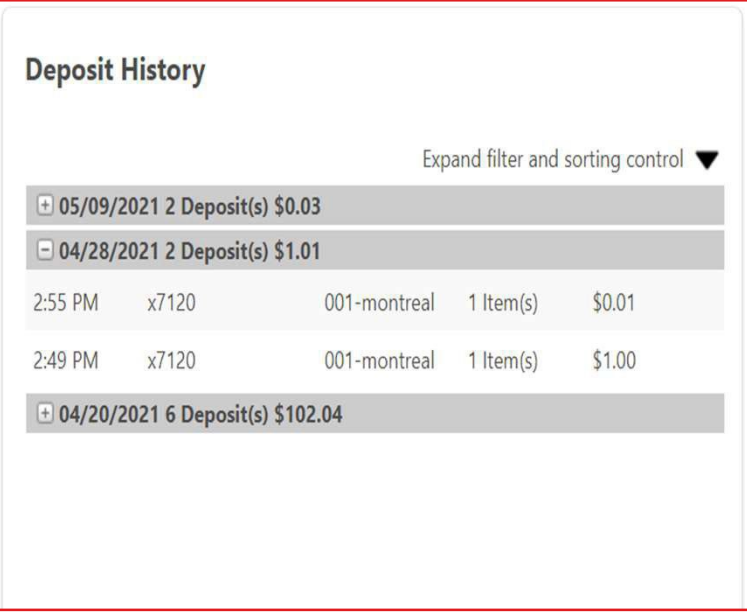

> Click on *Deposit Receipt* to display the items included of that deposit. It is also possible to print the list of deposited items.

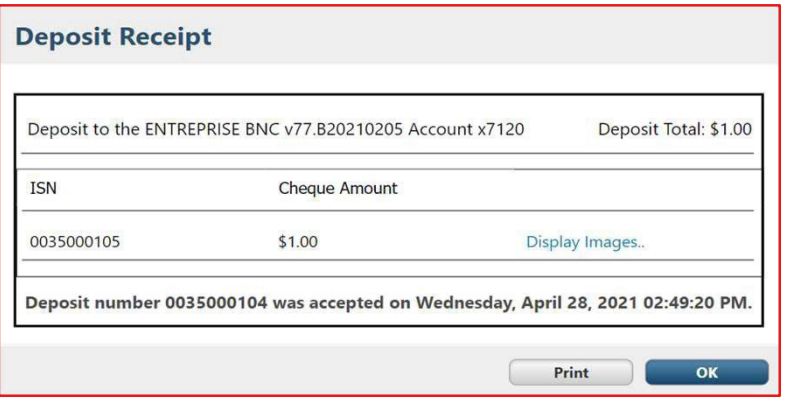

> Click the *Cheque image* link to view images for an item. It is also possible to print the images of the items.

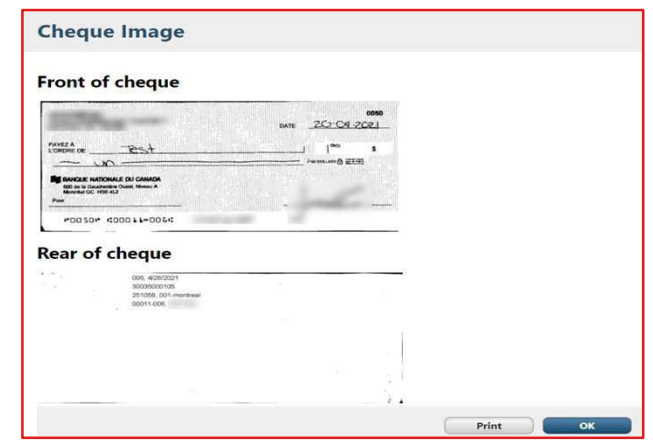

#### **Search for a deposit in the Deposit history section**

You can search for any of your deposits in the history using filters and sort functions. Click on the arrow to display the panel below:

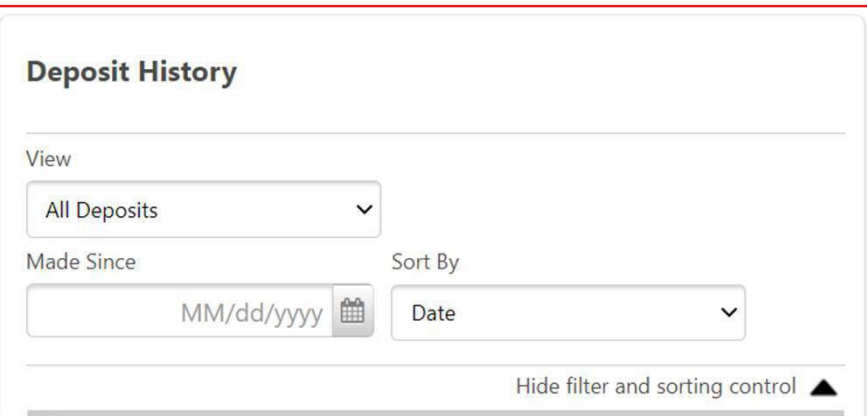

#### Field table and function

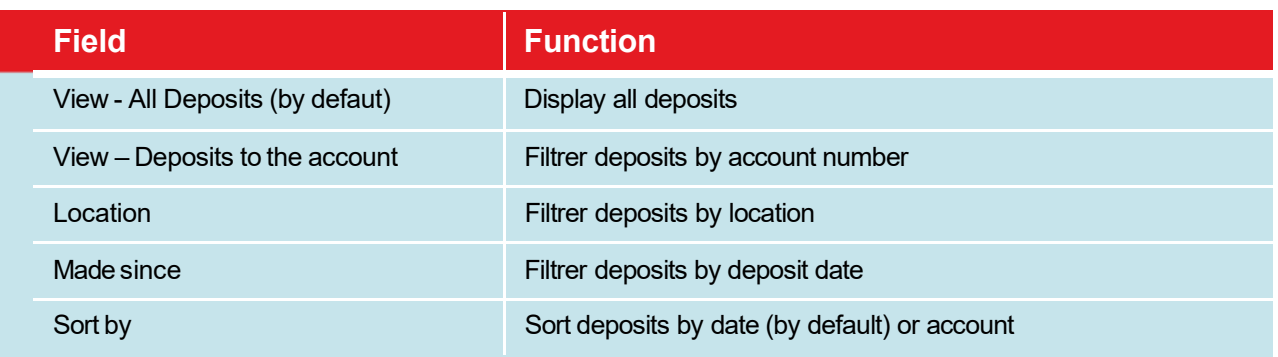

.

### <span id="page-15-0"></span>Approve or reject a deposit

#### **DID YOU KNOW?**

- <sup>&</sup>gt; Make sure you have the *Deposit reviewer* role and that at least one site has been assigned to you.
- <sup>&</sup>gt; As a Deposit reviewer, you will be able to check the deposits in the accounts associated with the site that have been assigned to you by your administrator.

Go to the *Review Deposits* tab. Deposits awaiting approval / rejection are shown in the left sidebar.

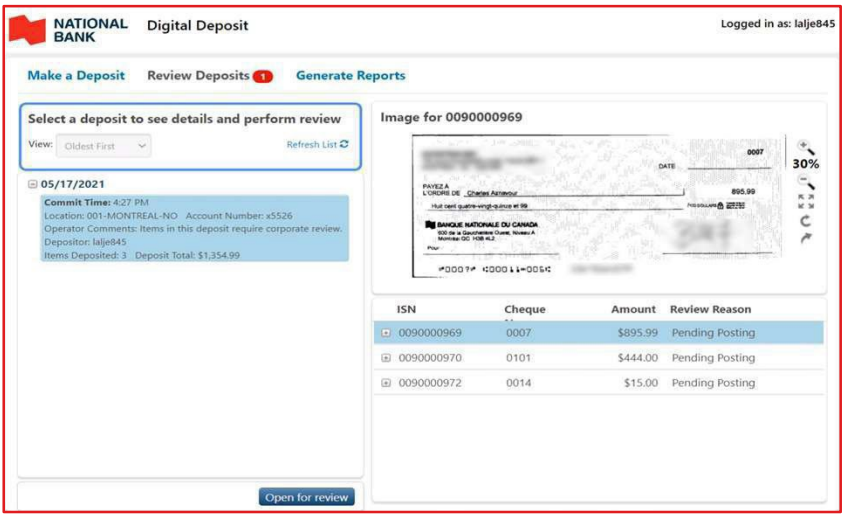

Select a deposit and click the **Open for review** button to verify it.

- > On the right side of your screen, the deposit items are displayed.
	- > Click on an item to display the front image of it (click on the arrow icon to see the back of the item).
	- > Click on the **+** icon to display the item's detail (account number and transit).
	- > Disregard the Reason for verification column and its content.

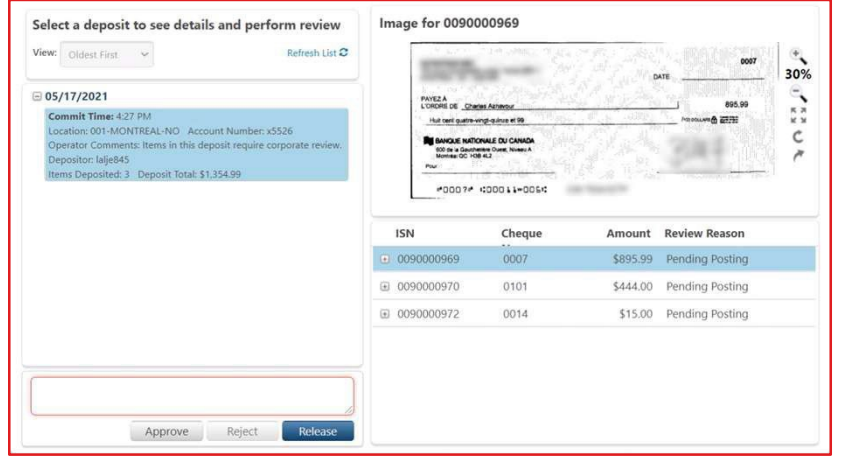

- > Once the deposit is validated:
	- > If you wish, enter a comment to the attention of the *Depositor role* who submitted the deposit
	- > Click the **Approve** button to approve and submit the deposit.
	- > Click on the **Reject** button to reject the deposit and return it to the *Depositor role* (in this case, a comment is required).
- > If your company has more than one reviewer, it is also possible to transfer the deposit to another reviewer, see the subsection Transfer a deposit to another reviewer for more details.

#### **Assign a deposit to review**

#### **Operator with a reviewer role**

If an operator with the reviewer role submits a deposit, it will then appear in their *Review deposit* tab for approval. If the operator does not have a reviewer role, his to be verified deposit will be assigned to the reviewer or one of the reviewer s if there is more than one (refer to the next paragraph in this case).

#### **Reviewer role**

If your business has more than one reviewer, the deposits to be verified will be assigned to them as follows: When a deposit is submitted by an operator, the first reviewer to log into the application will be assigned to the deposit. If this reviewer wishes to assign it to another reviewer, then he must release the deposit (refer to the section Transferring a deposit to another auditor).

#### **Transfer a deposit to another reviewer**

If your business has more than one reviewer, it is also possible for a reviewer to transfer the verification from one deposit to another reviewer. If you have two reviewer, the deposit will be assigned to the second reviewer, and if you have more than two reviewers, the deposit will be assigned to the next reviewer who will log into the platform (after the deposit has been released).

- > Go to the *Review Deposits* tab and select the deposit you wish to transfer.
- > Click the **Open** button to verify.
- $\geq$ If necessary, enter a comment for the reviewer who will be assigned to the deposit and click the **Release** button.

### <span id="page-17-0"></span>Generate reports

#### **DID YOU KNOW?**

- <sup>&</sup>gt; You must have the Reporting role.
- <sup>&</sup>gt; When you have the Reporting role, you will be able to generate reports for deposits in the accounts associated with the location to which you have access.
- <sup>&</sup>gt; You can generate a report only on approved and successfully submitted (completed) deposits. In other words, deposits not submitted for approval or rejected by the reviwer will not be included in the reports.

Go to the deposit reports tab to generate a new report.

Table of 3 types of available reports:

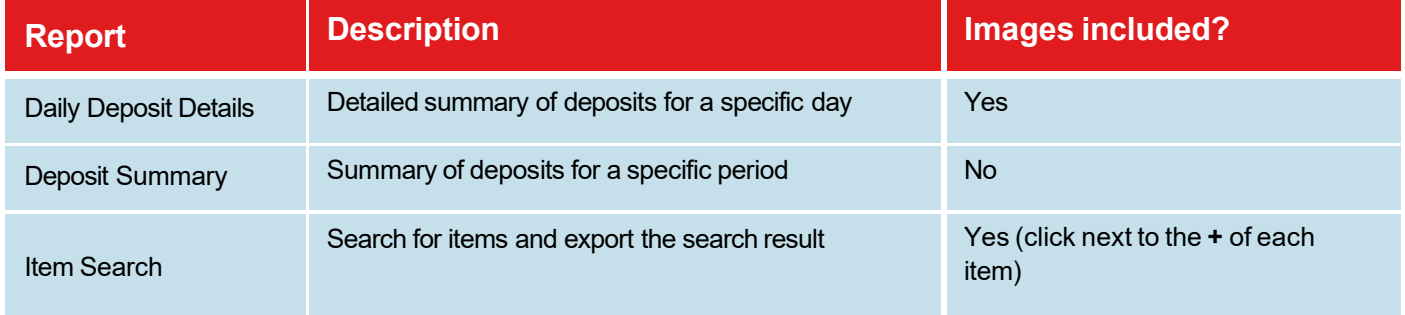

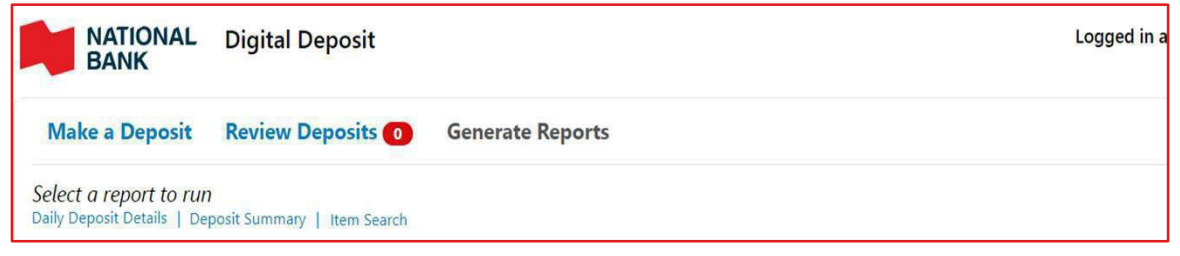

#### Only one report can be generated at the time

The report will display on your screen. You can:

- > Consult the report on the screen.
- > Save the report in the following formats: CSV, Word, Excel, PowerPoint, TIFF, XML, MHTML, Data feed.

#### **Daily Deposit Details report**

- > Click the **Daily Deposit Details** link.
- > Enter a deposit date and select one or more deposit accounts. These two fields are compulsory.

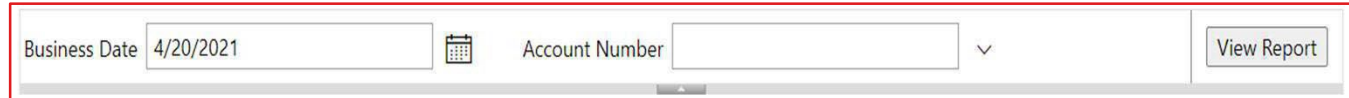

> Click on the button **View report**.

#### Example of a report:

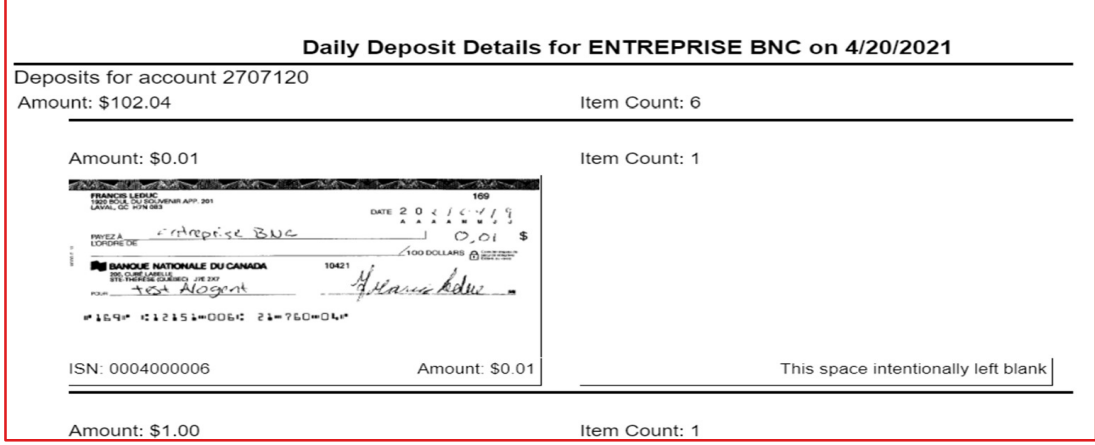

#### **Deposit Summary report**

- > Click on the Deposit Summary link.
- > Select a date range of the required deposits and select one or more locations (by default all locations are selected). These fields are mandatory.

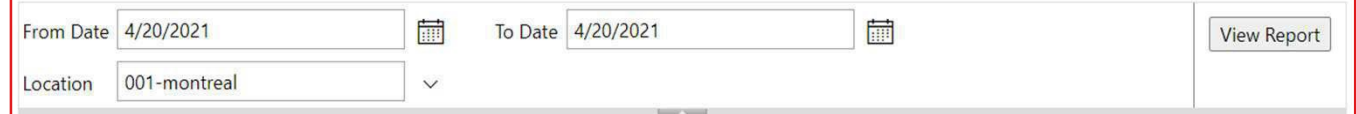

> Click the **View Report** button.

#### Example of report:

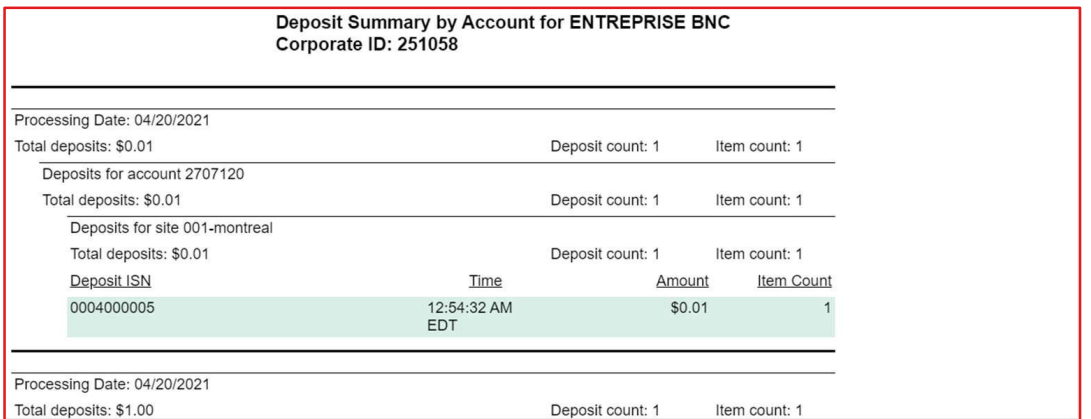

#### **Item Search report**

- > Click the **Search Items** link.
- > Search for an item as described in the *Searching a deposit* section.
- > Click on the **View report** button.

#### Example of a report:

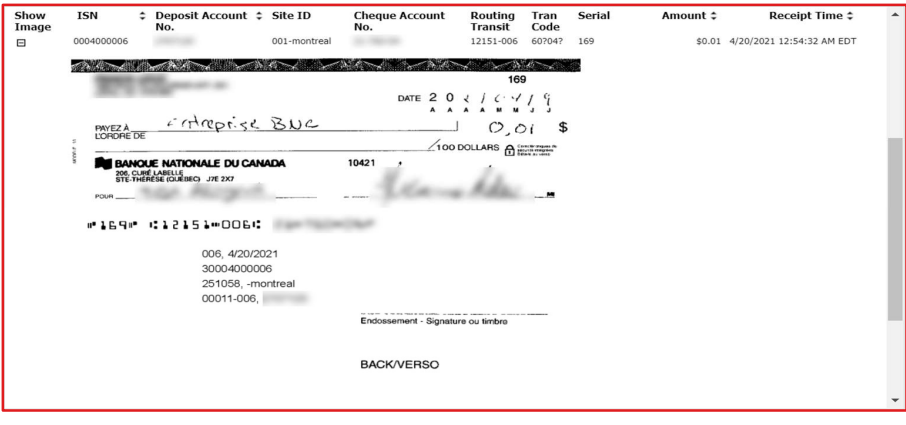

### <span id="page-19-0"></span>Searching for an item

- > Click the **Items search** link.
- > Fill at least one of the following fields:
	- > From Date
	- > To Date
	- > Amount >=
	- > Amount <=
	- > Cheque Account Number (account number on the deposited item)
	- > Serial No
	- > Transit-FI
	- > Deposit Account Number
	- > Max Number of Items to Return (by default is 25, however you can search up to a 1000 items)

#### > Click on the **View report** button.

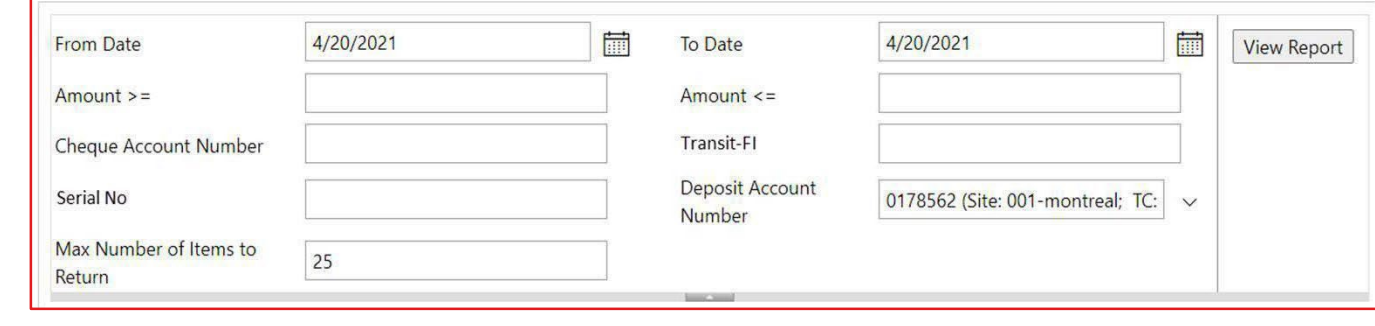

### Be alert

**DID YOU KNOW?**

Make sure you have the *depositor roles*.

Under the *Make a deposit* tab, a box at the bottom of the screen displays information for deposit managers

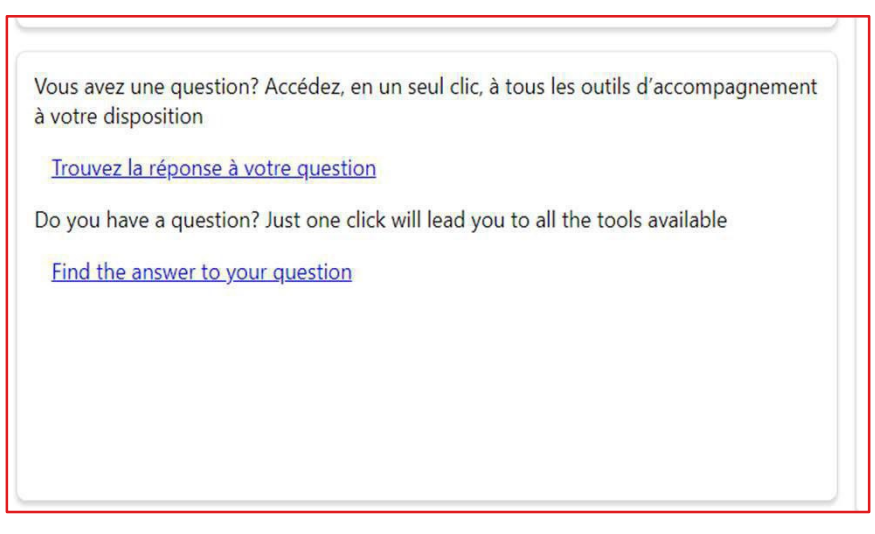

### <span id="page-20-0"></span>Finish your session

To finish your session, simply close the navigation tab (click on **X**) :

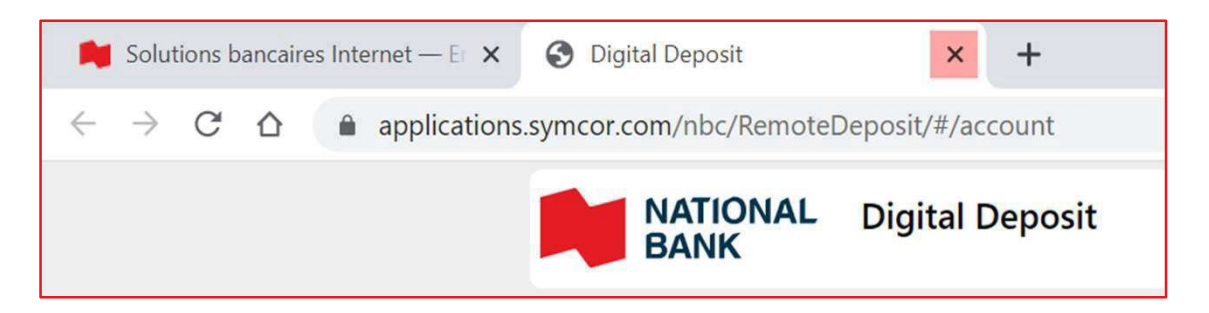

If you have no other activities to perform in *the Internet Banking Solutions* for Business portal, you can click the **Sign out** icon.

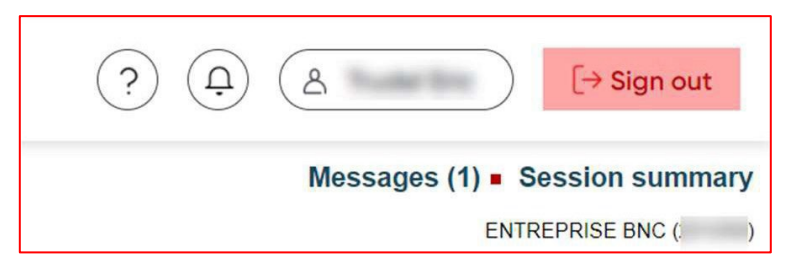

#### **Inactivity time**

During your Digital Depots session, if no action is taken in the platform for 20 minutes, the window below will appear, and you will be automatically logged out:

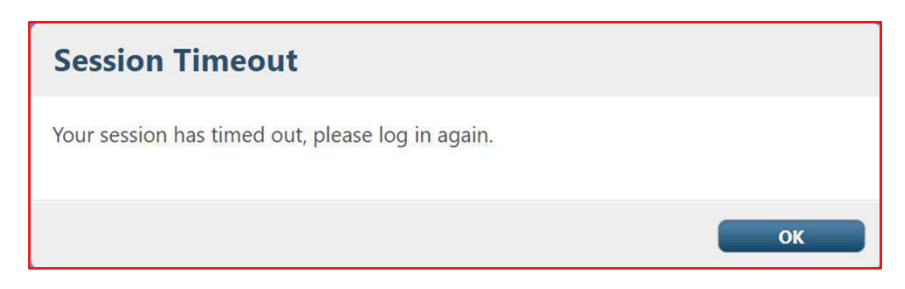

Sing back from you *Internet Banking Solutions* for Business portal.

### <span id="page-21-0"></span>Manage your deposits

When you have received confirmation from the Bank saying that we have received and verified your deposit (the deposit is displayed under Deposit History), we suggest that you indicate on the original check a note or mark indicating that the check was deposited electronically (for example: "Presented electronically"). This will reduce the chance of a deposit error.

You must securely keep each item deposited for a minimum period of 15 to 20 working days after the date of the deposit and destroy it thereafter. You can adjust this period according to the needs of your business. During this period, you must verify that the deposit amount has been credited to your account.

You must maintain reasonable procedures for the security, conservation and destruction of deposited items. These measures must prevent (i) the subsequent use of a deposited item, (ii) the theft or reproduction of a deposited item and (iii) access to information relating to a deposited item.

## <span id="page-22-0"></span>Manage your settings

### <span id="page-22-1"></span>Manage roles

#### **DID YOU KNOW?**

You can manage roles only if you are an Administrator or a User adminstratorin the *Internet banking solutions* for businesses.

> Once connected to the Internet Banking Solutions Click on **Administrator options**.

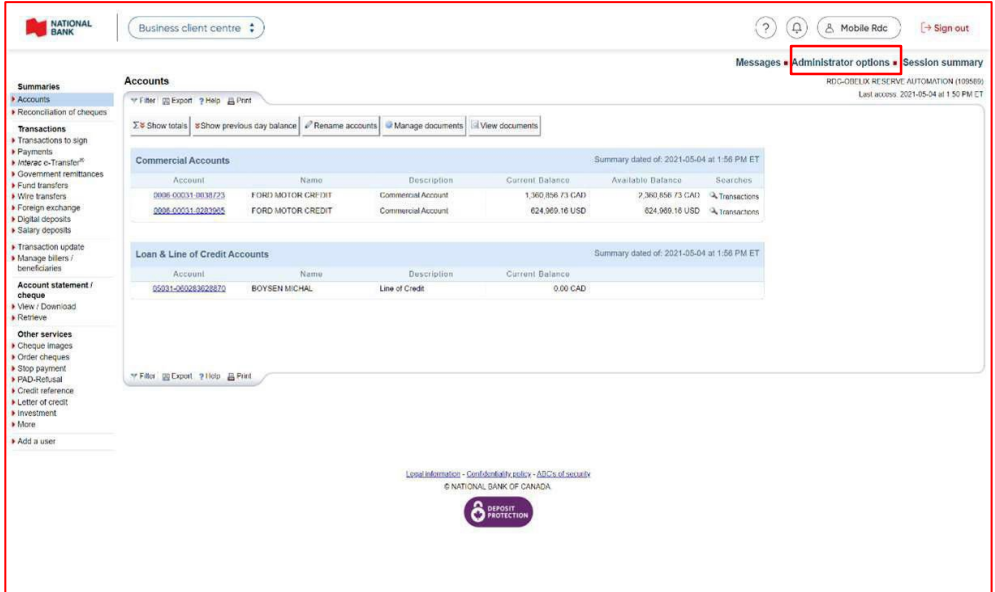

#### > Click on **Manage users**.

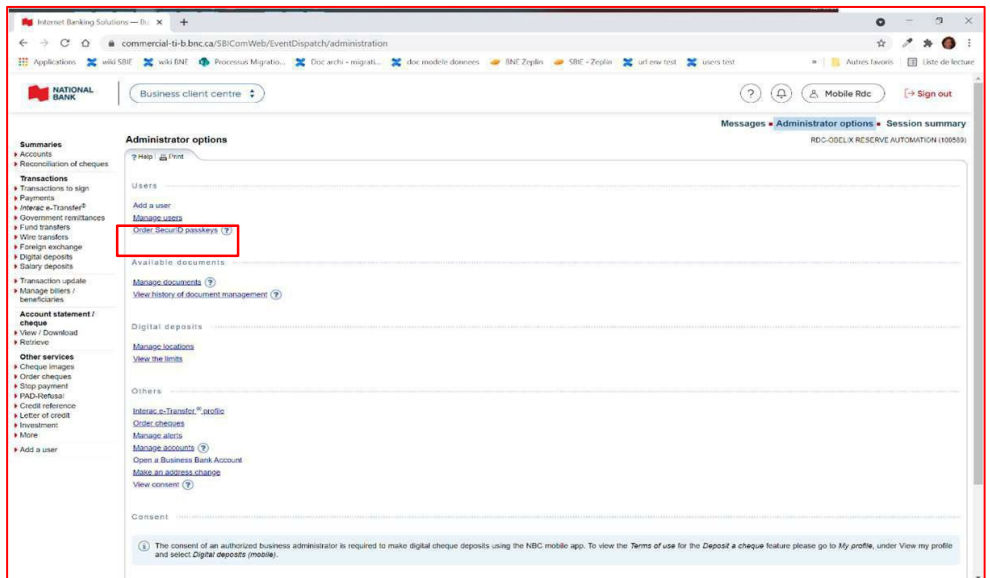

> Click on **Modify** at the right of the user's name for which you wish to modify the assigned roles and/or sites.

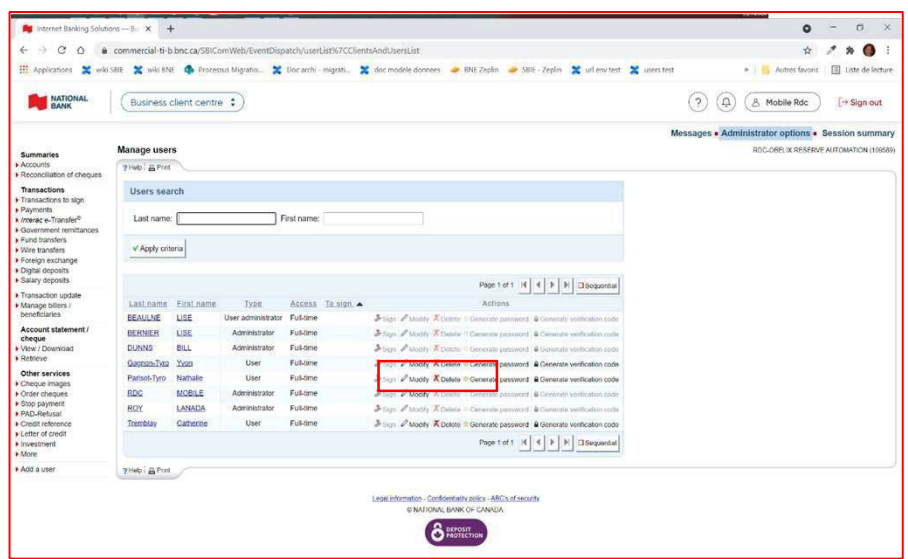

> From the drop-down menu list, click on **Digital Deposit** and select on the checkbox each role you wish to assign or remove for this user.

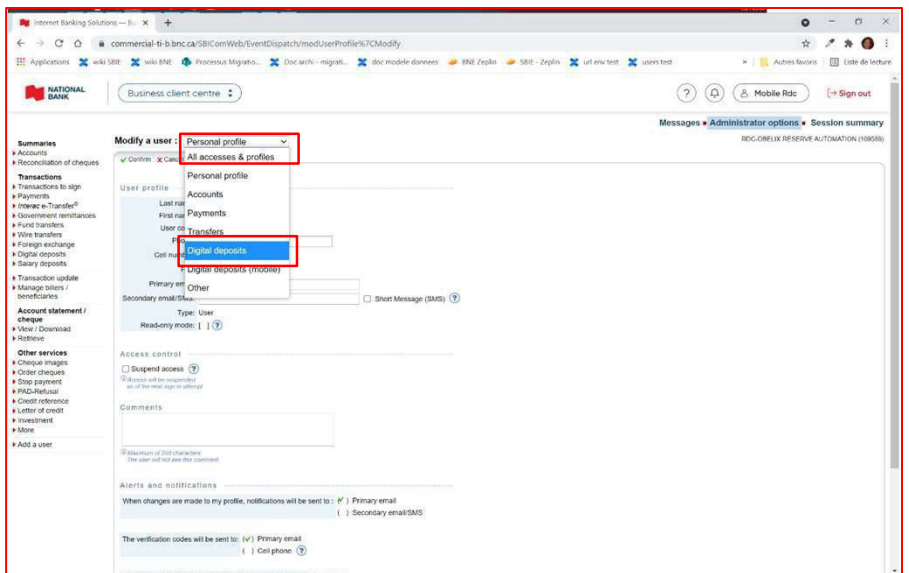

#### **DID YOU KNOW?**

Threeroles are available for *Digital deposits*:

- > **Reporting role:** Allows the user to view and generate reports related to the digital deposit platform.
- > **Depositor:**Allows the user tocreate or modify a pending deposit.
- > **Deposit reviewer:** Allows the user to complete the deposit by approving and transmitting the information.

Please note that each role gives access to the search functions for cheques and deposits in the platform.

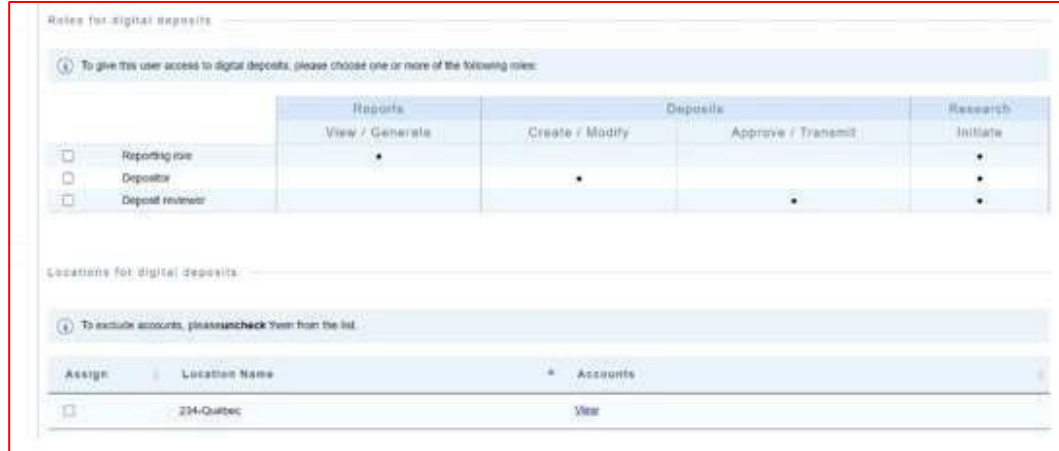

#### <span id="page-24-0"></span>**Managing locations:**

- > Below the *Roles for digital deposits* table is the *Locations for digital deposits* section, which allows you to assign one or more location to the specific user you are modifying. When a location is assigned to a user, it allows him to complete the specific actions of his role(s) only in the accounts included in that location
- > Check or uncheck the boxes for the locations you wish to assign or unassign to the user.

#### <span id="page-24-1"></span>**Excluding accounts:**

- > This part of the table allows for specific accounts in the location to be excluded (unchecked).
- > This exclusion affects the specific user only, and does not modify the location for other users

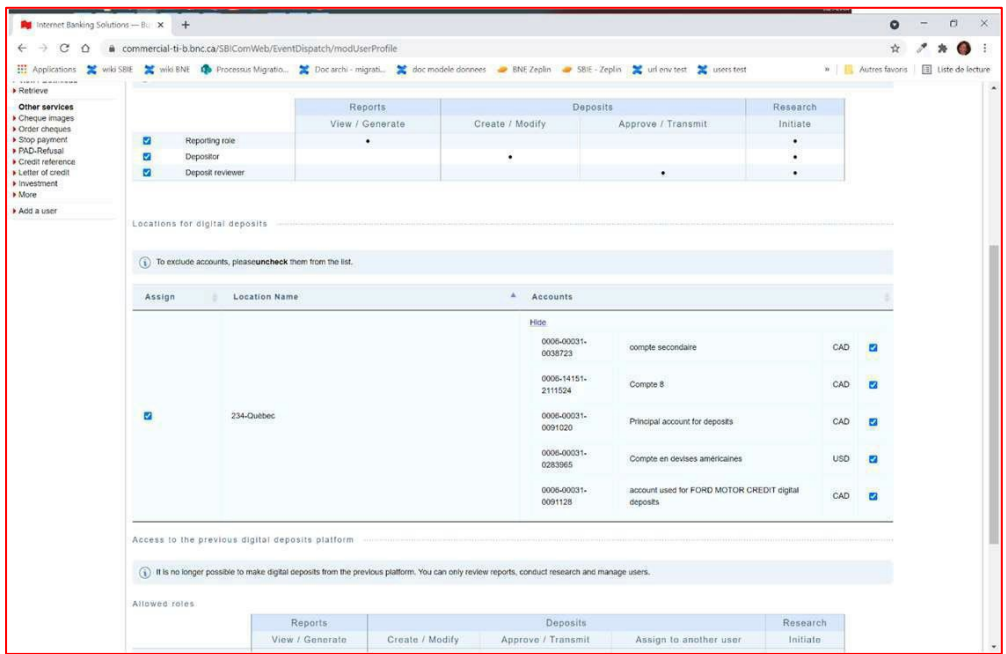

> When all roles and locations have been properly assigned, you can click on **Confirm** to apply the changes.

Under the location table, you will find the *Allowed role* section which concerns exclusively the old digital deposit service.

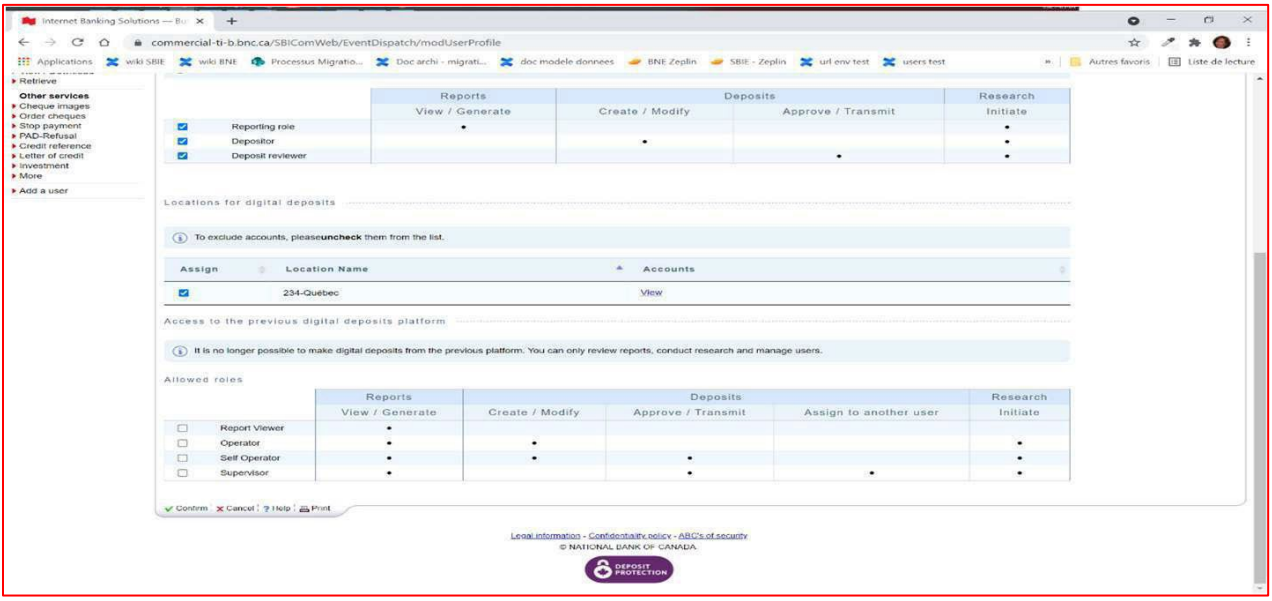

#### <span id="page-25-0"></span>**Create a new location**

The site is automatically created when your company signs up for the service and contains all eligible accounts that were confirmed to you upon signing up.

- > Click on **Administrator options**
- > Click on **Manage locations**

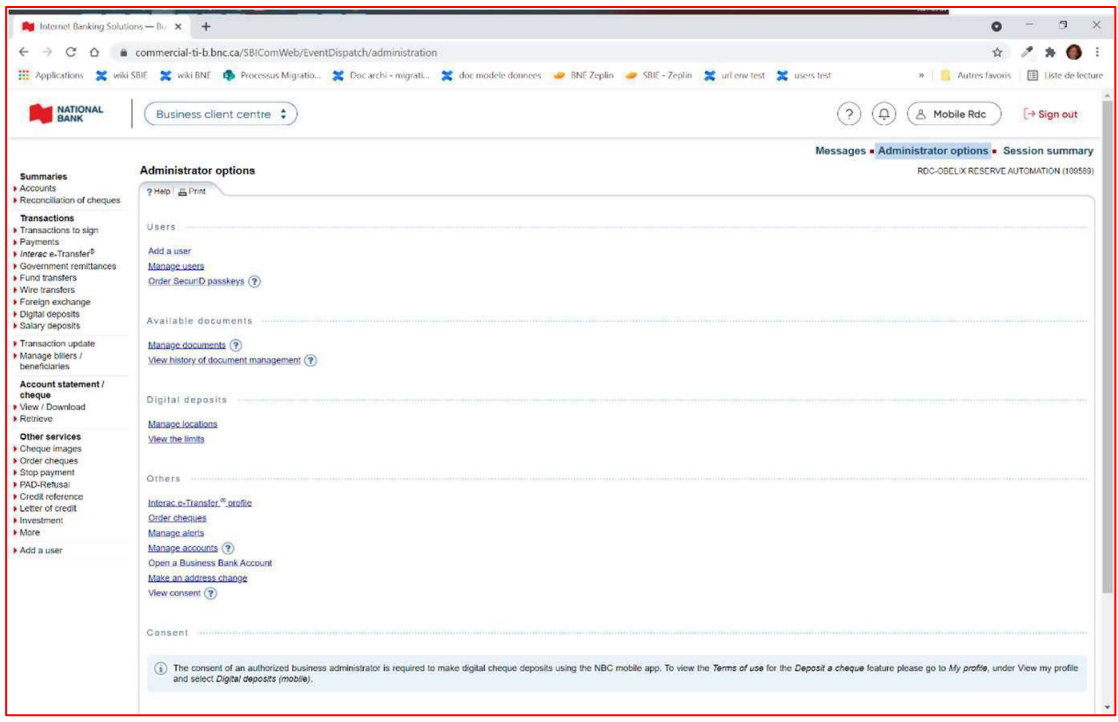

- > Click on **Add a location**.
- > Type in the name for the new location you wish to create (max 15 characters)

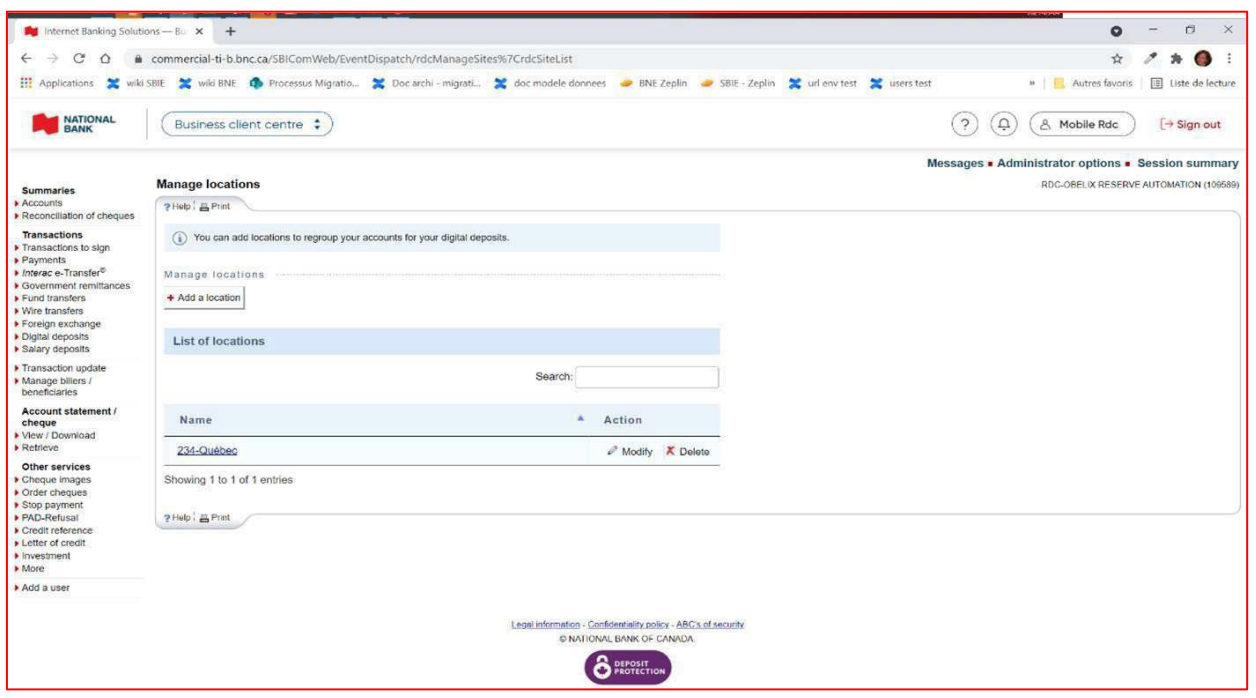

- > Select the accounts you wish to include in the location.
- > Once the accounts have been selected, click on the **Confirm** button at the bottom of the page.

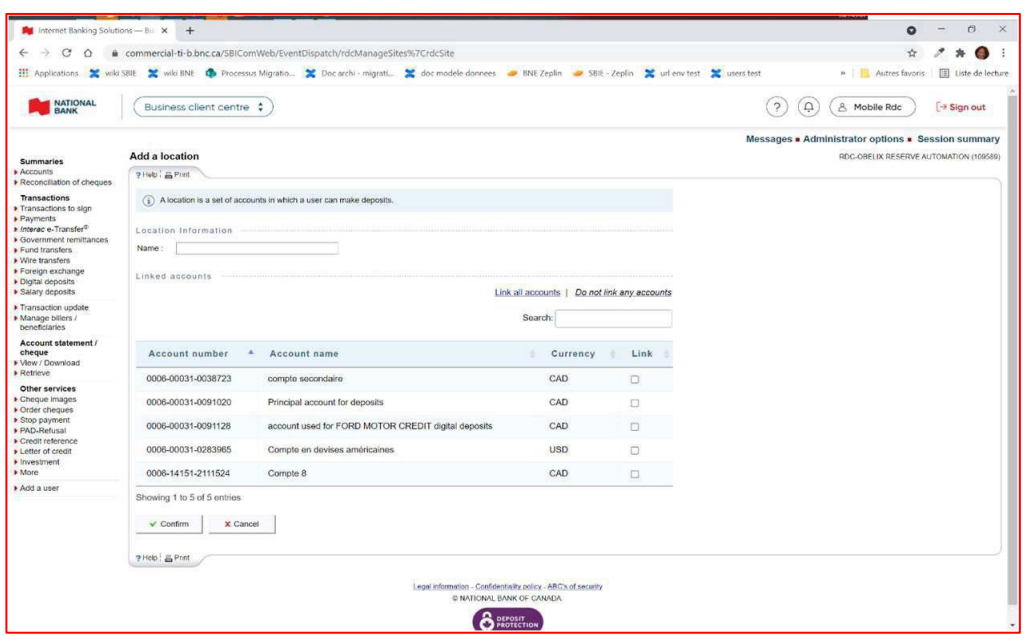

<span id="page-27-0"></span>> Under the **Administrator options**, click on **Manage location***.*

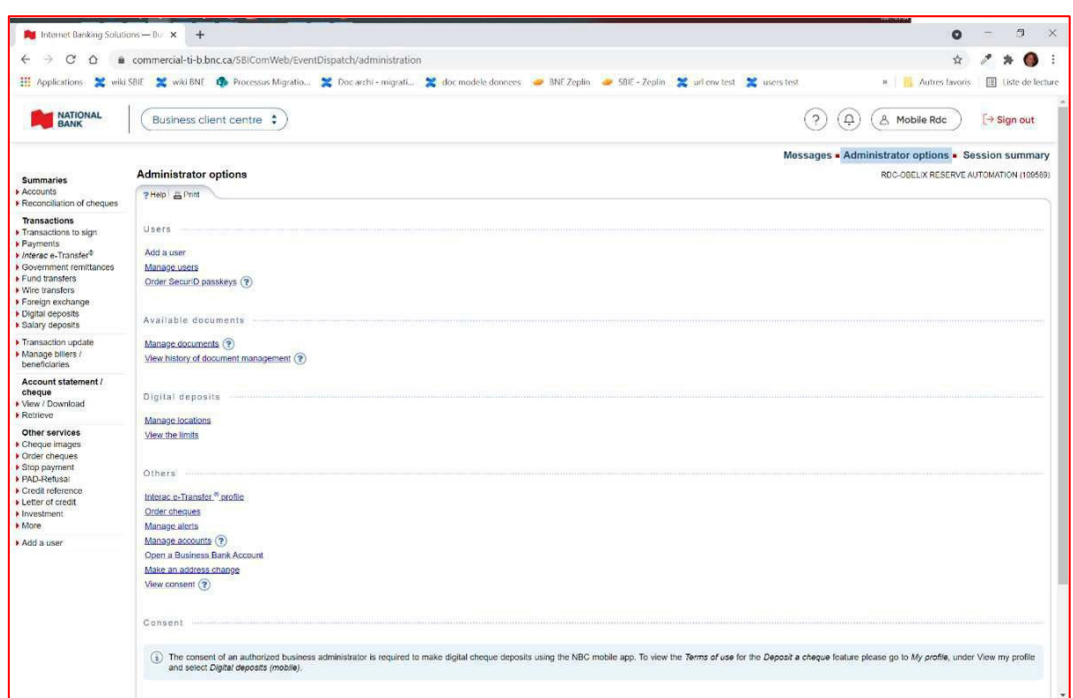

> Click on **Modify** next to the location you wish to modify

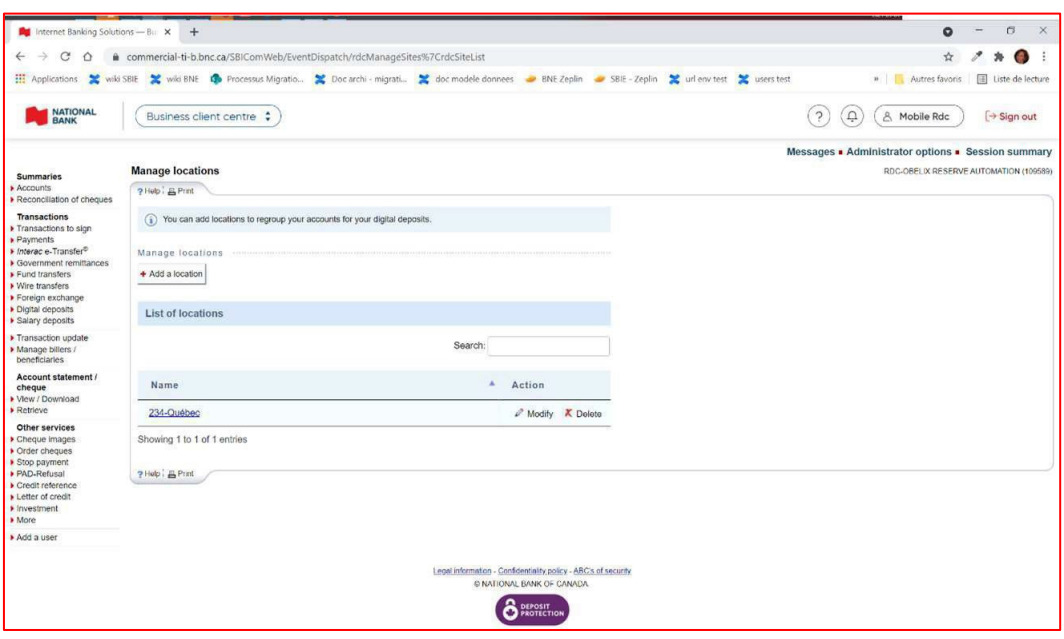

> Modify the name and/or the accounts you wish to include in the location and click on **Confirm**.

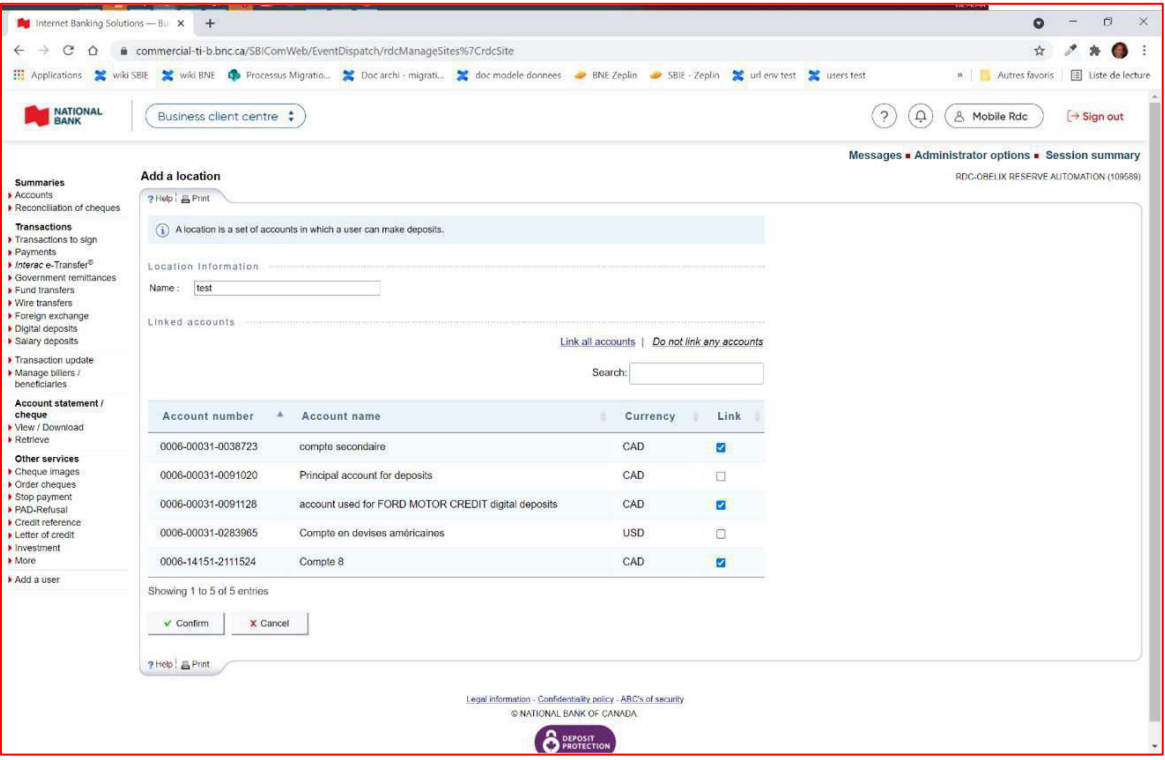

#### <span id="page-28-0"></span>**Deleting a location**

- > Under the **Administrator options**, click on **Manage location**
- > Click on **Delete** next to the location you wish to delete

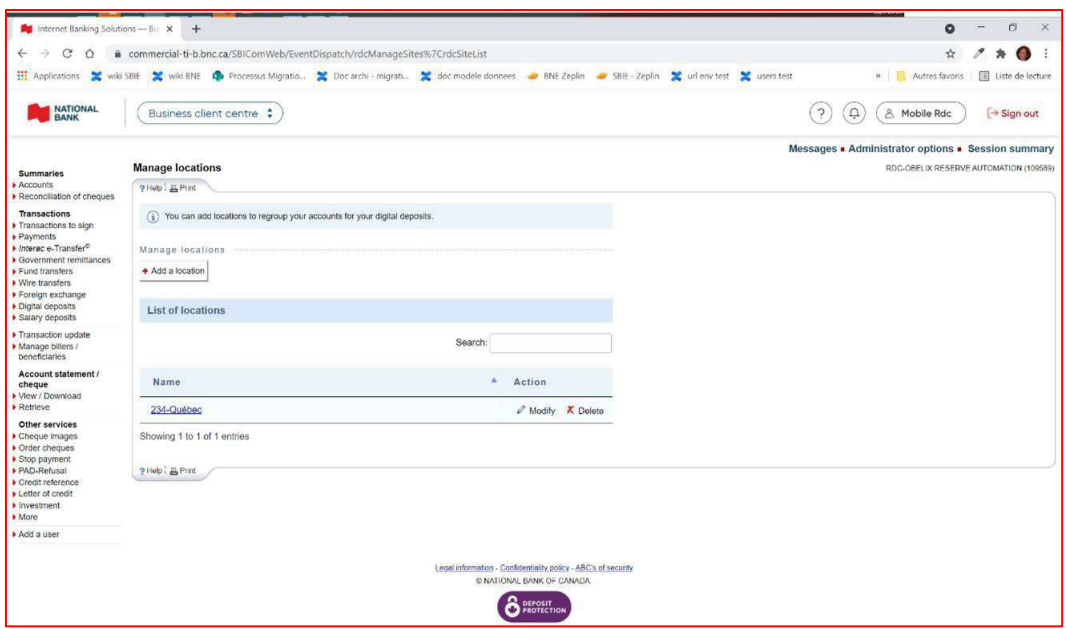

### <span id="page-29-0"></span>View deposit limits

Different limits are applied to your profile when you sign up for Digital Depots. A limit for your business, a daily limit, a limit per deposited item and a maximum number of items per deposit. In order to view this information, please follow the steps below:

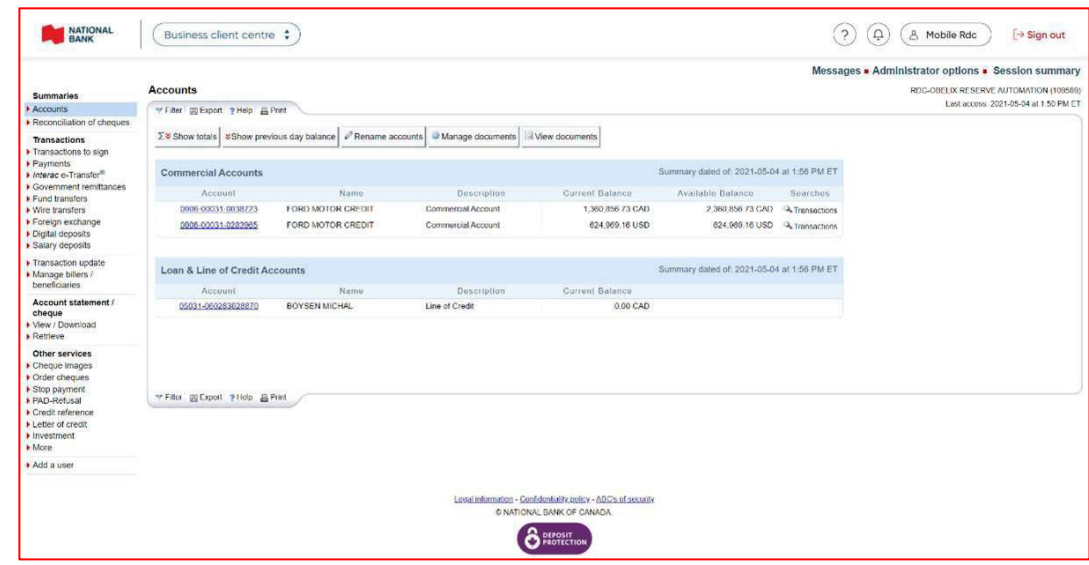

#### > Click on **Administrator options**.

#### > Click on **View limits** in the *Digital deposits* section*.*

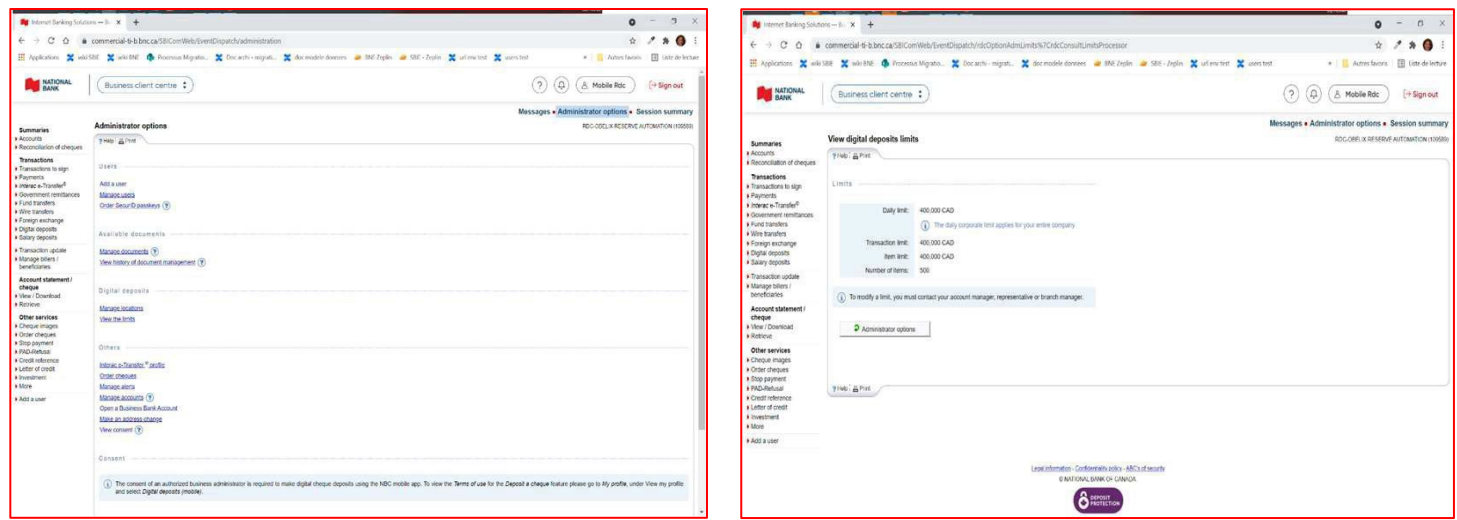

**Note:** If you wish to modify any of these limits, you must contact your account manager or banking representative

<span id="page-30-0"></span>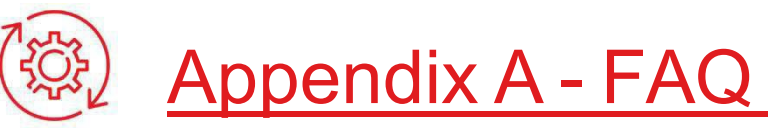

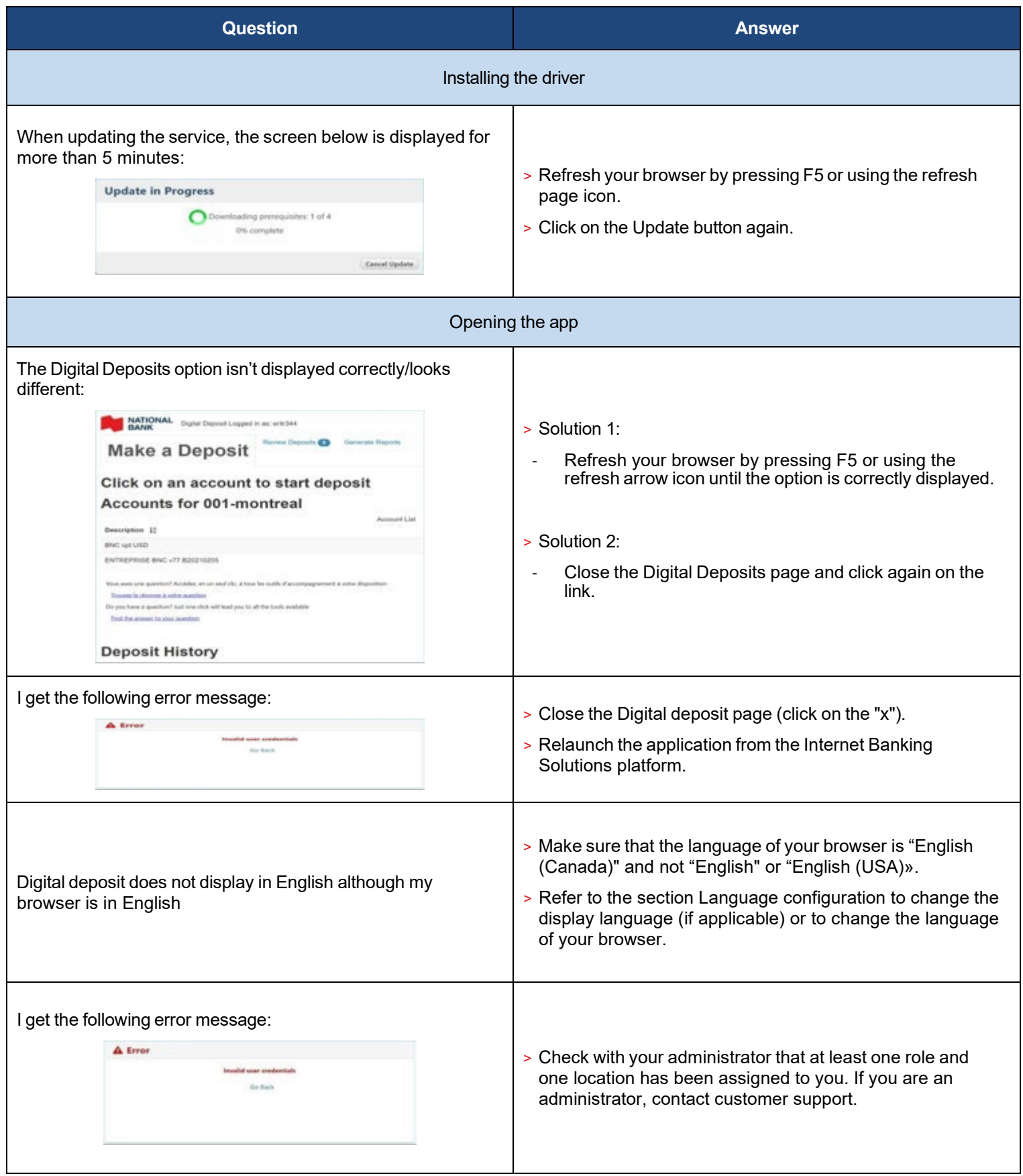

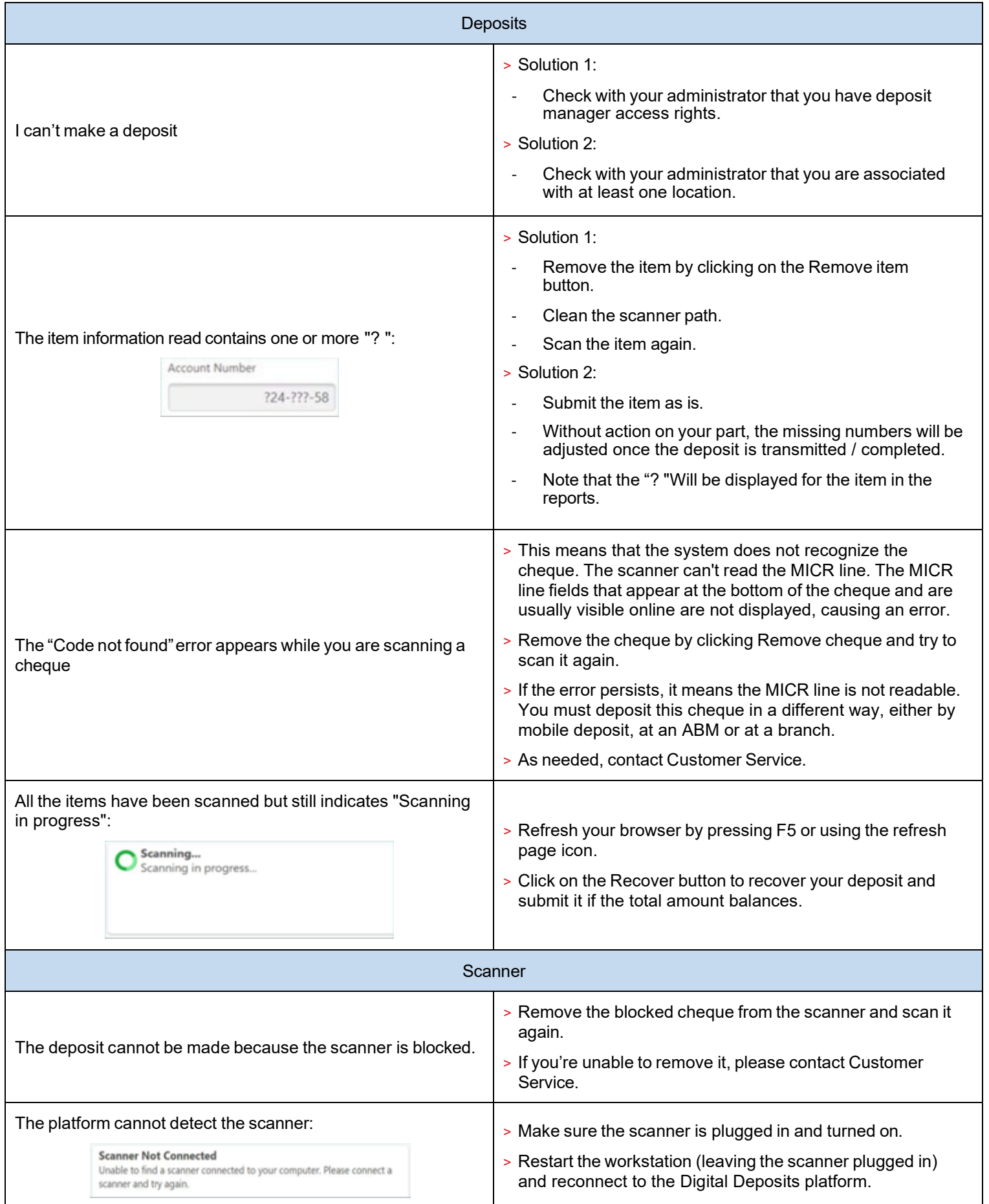

 $\overline{\phantom{a}}$ 

<span id="page-32-0"></span>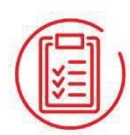

## Appendix B – Error messages

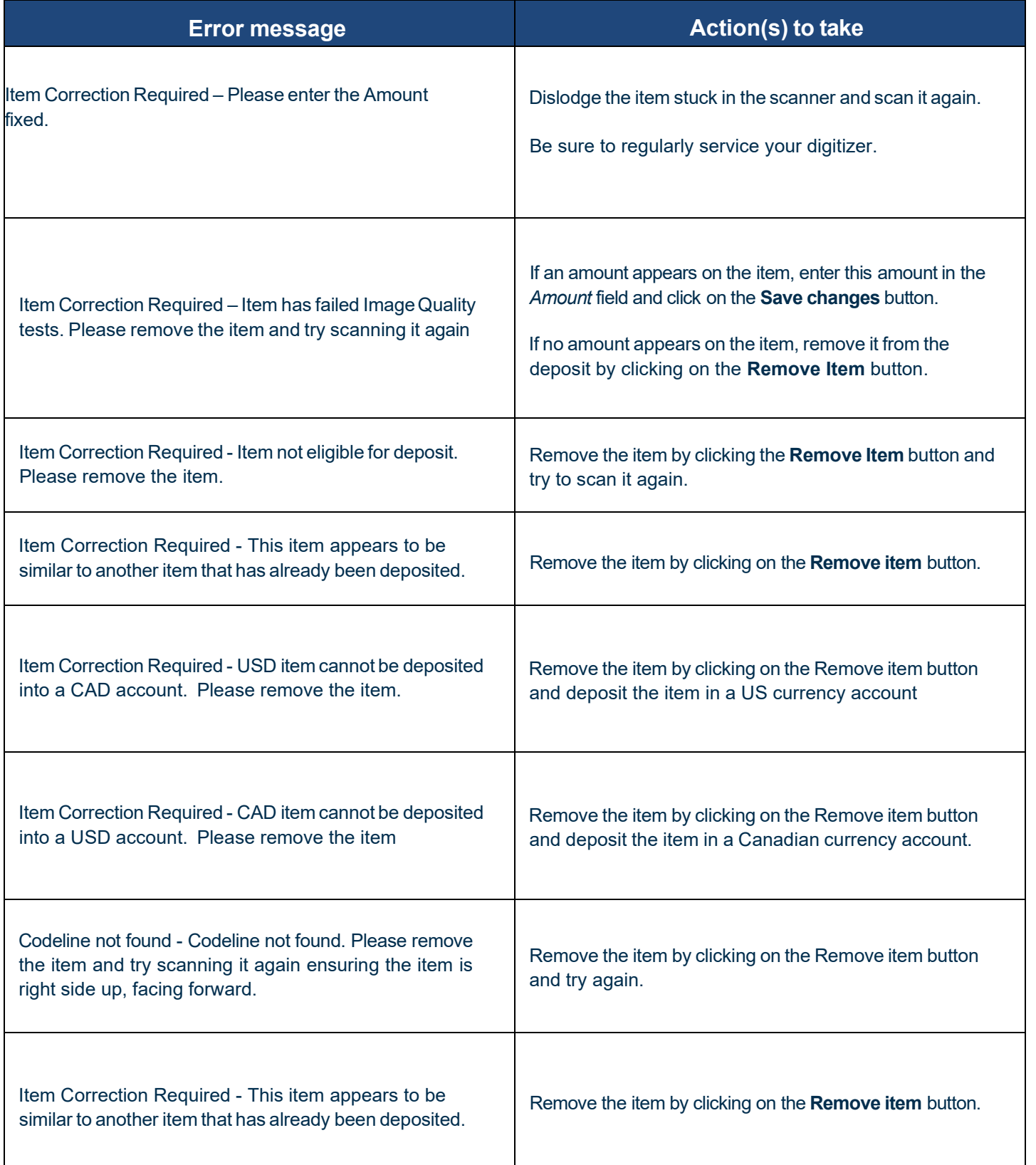

<span id="page-33-0"></span>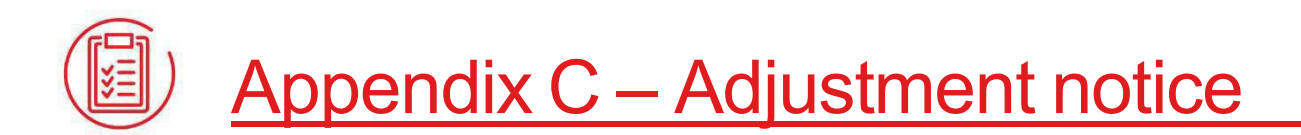

Once the deposit has been submitted, if one or more items are identified as non-compliant (eg amount on the check does not correspond to the amount entered, non-eligible item, duplicate) the deposit will be subject to an adjustment. If so, you will receive an adjustment notice in the mail indicating that an adjustment has been made.

Below is an example of an adjustment notice:

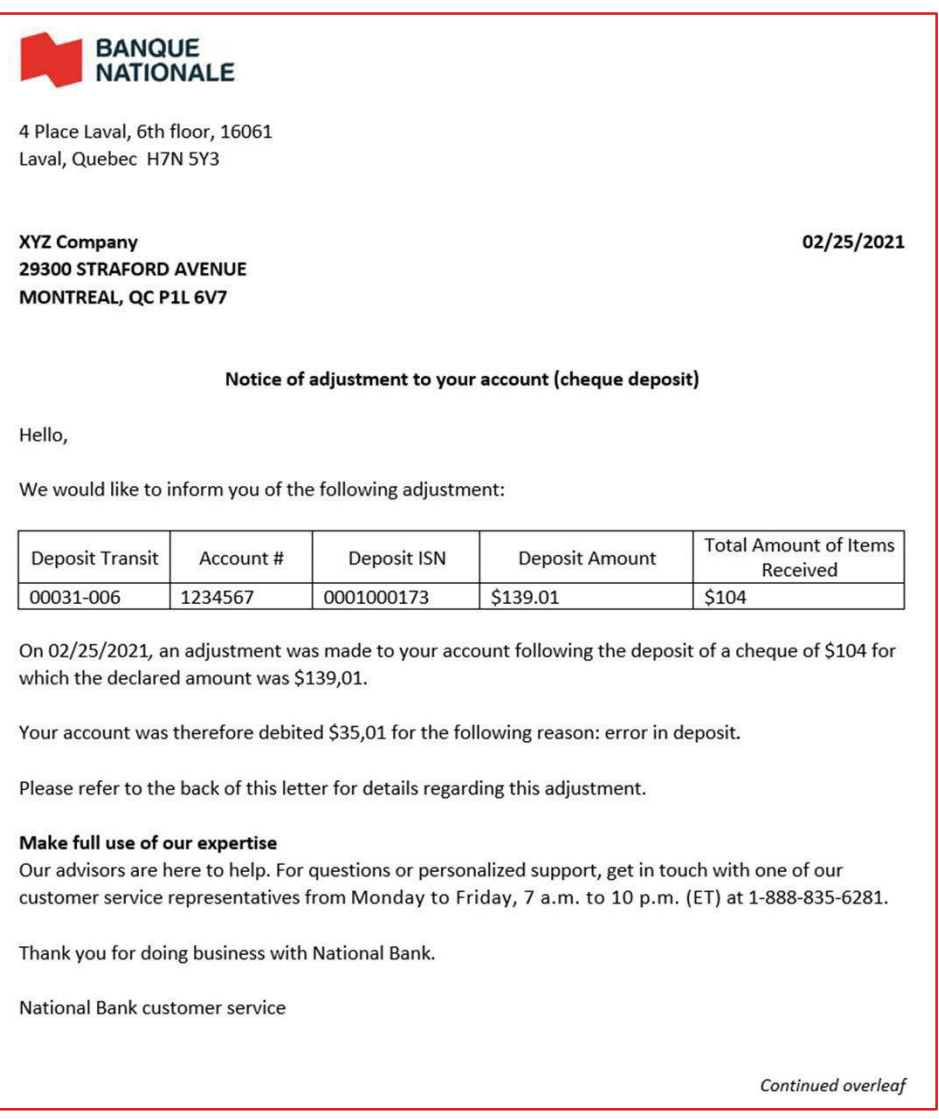

# <span id="page-34-0"></span>Appendix D - Change scanner

If you wish to make deposits with another scanner model, it is possible to install the driver of this scanner to use it.

> Click the **Settings** button and click the **Change Cheques Scanner** option.

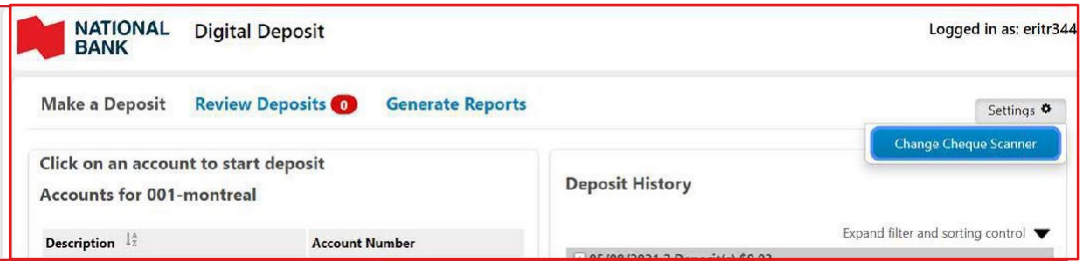

> You will need to select the correct driver for your scanner and follow the installation instructions. To do this, please refer to the section Get setup \ step 2: Installing my scanner.

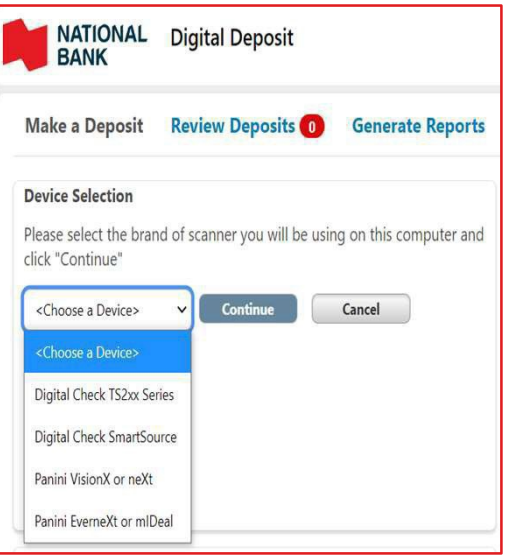

# <span id="page-35-0"></span>Appendix E – Best Practices

Our clients who use our Digital Deposit Service must use this service appropriately and for legal purposes. They must also retain the original paper items used to make digital deposits at National Bank. We would like to share a few industry-best practices to guide you in setting up security measures in your business, should you be interested.

#### Retention and management of paper cheques

As a National Bank client and user of our Digital Deposit Service, you are required to keep the original documents in a secure location. We recommend that these documents be kept in a locked, ideally fire-proof place and restricted to the people responsible.

Original cheques must be kept in a secure location for a reasonable period following their transfer by digital deposit. We recommend that you keep the originals for 15–20 business days before destroying them.

Once the item has been scanned, even though the Digital Deposit solution can detect duplicates over a 180-day period, we suggest that you add a note to the cheque indicating that it has been deposited electronically (e.g. "deposited electronically"). This will reduce the risk of errors.

#### Storage bags

National Bank recommends you store your cheques in sealed plastic bags that cannot be reopened, as an extra precaution. Every bag should be identified with a unique number and destruction date.

These bags will help you manage how cheques are stored before they are destroyed and ensure that no cheque has been stolen or misplaced.

We also suggest you create a deposit log to record deposit dates, bag numbers, the amount deposited, employee's name, date of destruction, etc. This log could be combined with the reports available in the Digital Deposit solution. The "Depositor's name" field identifies the deposit

#### Destroying cheques

After a minimum period of 15–20 business days, you should destroy the original cheques. Cheques can be destroyed at your place of business by you, your employees or an external service provider. It is up to you to choose the solution that suits you.

If you don't have many cheques to be destroyed daily or weekly, your employees could handle it.

- > Do you have enough time or employees to do it?
- > Have you compared the cost of having an employee versus having an external service provider destroy the cheques?
- > Etc

Destruction of original documents internally or by an external service provider

Here is some advice for the destruction of original documents, whichever method you choose:

- > Select the bags of cheques to be destroyed. Verify that the information on the bags matches the information in the deposit log.
- > Place the bag and its contents in the secure container provided by your external service provider, or open the bag and shred its contents, if you have decided to destroy it yourself
- > Add the following information to the deposit log:
	- Destruction date
	- Employee's name
	- Employee's initials

#### Documentation on the retention and destruction of cheques

We recommend you follow the procedure for the retention and destruction of original documents used for digital deposits at National Bank for control and information accuracy purposes. We also recommend you first check that:

- > The deposit amount has been credited to your account
- > Your account entries have been reconciled
- > The information on the cheques was not altered before scanning
- > The image submitted is of good quality
- > The amounts submitted have been endorsed
- > The scanner is working properly

We also suggest that you regularly review your regulations and procedures for scanning, retention, and destruction of scanned cheques to ensure your employees fully understand and follow them. Plan some training sessions or send your employees reminders of these instructions.